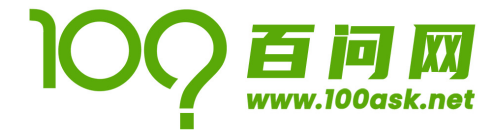

# **100ASK USB Video Manual**

# UVC Video User Manual Embedded Development Platform

# **M4 User Manual**

Rev. 1.1

2020/11/05

- 0755-86200561
- **ED** www.100ask.net
- Shenzhen, Guangdong, China
- Shenzhen 100ask Technology Co. Ltd.

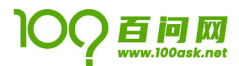

## <span id="page-1-0"></span>注意事项与售后维修

## 1. 注意事项

- 使用产品之前,请仔细阅读本手册,并妥善保管,以备将来参考;
- 请注意和遵循标注在产品上的所有警示和指引信息;
- 请使用配套电源适配器,以保证电压、电流的稳定;
- 请在凉爽、干燥、清洁的地方使用本产品;
- 请勿在冷热交替环境中使用本产品,避免结露损坏元器件;
- 请勿在湿气过重、温度过高或过低环境中使用本产品,使用时注意产品的通风;
- 请勿将任何液体泼溅在本产品上,禁止使用有机溶剂或腐蚀性液体清洗本产品;
- 请勿在多尘、脏乱的环境中使用本产品,如果长期不使用,请包装好本产品;
- 请勿在振动过大的环境中使用,任何跌落、敲打或剧烈晃动都可能损坏线路及元器件;
- 请勿在通电情况下,插拔核心板及外围模块(特别是串口模块);
- 请勿自行维修、拆解本产品,如产品出现故障应及时联系本公司进行维修;
- 请勿自行修改或使用未经授权的配件,由此造成的损坏将不予保修;

## 2. 售后维修

- 1) 保修期限
	- 底板、核心板:三个月(非人为损坏)
	- 显示屏: 七天(非人为损坏)
- 2) 保修说明
	- 7天内: 产品(底板、核心板、屏幕)非人为损坏,本公司免费更换/维修,并承担来回运费;
	- 7 天至 3 个月内:底板、核心板非人为损坏,本公司免费维修,并承担来回运费(屏幕不提供维修);
	- 3个月至1年: 底板、核心板非人为损坏或人为轻微损坏,只收更换元器件费用,免费维修,买家 承担来回运费;
	- 起始时间以快递签收日为准;
- 3) 联系方式

官方网站:[www.100ask.net](http://www.100ask.net/) 淘宝网站:[100ask.taobao.com](https://100ask.taobao.com/)

地 址:广东省深圳市龙岗区布吉南湾街道平吉大道建昇大厦 B1505

- 联系人: 售后维修部
- 电 话:0755-86200561
- 邮 编:518114

邮寄须知:保修期限内,寄回本产品请预先垫付邮费,公司不接收任何到付快递。

## <span id="page-2-0"></span>技术支持与开发定制

## 1. 技术支持范围

- 1) 本公司提供的各类开发软件的安装,入门使用,环境搭建;
- 2) 本公司提供的所有裸机代码的烧写验证;
- 3) 本公司发布的操作系统的编译、烧写;
- 4) 本公司发布产品的工控板、模块的硬件原理;
- 5) 本公司发布的各种外设模块驱动及源码;
- 6) 本公司发布的配套手册在使用过程中遇到的问题;
- 7) 本公司产品的故障诊断及售后维修服务;

## 2. 技术讨论范围

由于嵌入式系统知识范围广泛,涉猎种类繁多,我们无法保证对各种问题都能一一解答,以下内容 无法供技术支持,只能提供建议。

- 1) 本公司发布的教程之外的知识;
- 2) 非本公司发布的 U-Boot、Linux 内核的编译和移植;
- 3) 非本公司发布的工控板的各类驱动支持;
- 4) 非本公司发布的外设模块的硬件原理和驱动设计;

## 3. 技术支持方式

- 1) 官方论坛发帖提问(推荐):[bbs.100ask.net](http://bbs.100ask.org/)
- 2) 官方淘宝通过阿里旺旺咨询:[100ask.taobao.com](https://100ask.taobao.com/)
- 3) QQ 群咨询(QQ 群号咨询淘宝客服,需提供淘宝购买订单号验证加入);
- 4) 技术支持邮箱:[weidongshan@qq.com](mailto:weidongshan@qq.com)
- 5) 联系电话:0755-86200561

## 4. 技术支持时间

星期一到星期五;上午 9:00—12:00;下午 14:00—17:30;

公司按照国家法定节假日安排休息,在此期间无法提供技术支持,请将问题发送至技术支持邮箱或 在论坛对应板块发帖,我们将在工作日尽快给您回复。

## 5. 投诉和建议

如果您对我们有不满意或者建议,可发送邮件到 [weidongshan@qq.com](mailto:weidongshan@qq.com) 进行反馈, 也可拨打 0755-86200561 取得联系,我们将不断改进。

## 6. 定制开发服务

本公司提供嵌入式操作系统底层驱动、硬件板卡的有偿定制开发服务,以缩短您的产品开发周期。 请将需求发送邮件到 [weidongshan@qq.com](mailto:weidongshan@qq.com)。

## <span id="page-3-0"></span>资料获取与后续更新

## 1. 资料的获取

1) 百度网盘下载

百度网盘里面有本产品的所有配套资料,包括原理图、发布的 U-Boot、内核镜像和源码、所需的 开发软件、工具等等。

进入 www. 100ask. net, 在导航栏选择"资料下载", 点击"到百度网盘下载", 跳转到百度网盘 后,找到对应的文件夹即可。

## 2) 视频配套教程

后续会为该工控板录制一套裸机、Linux 驱动、应用的配套付费教学视频,有需要的客户可以进 入官方淘宝 [100ask.taobao.com](https://100ask.taobao.com/) 选购。

3) 维基百科教程 维基百科里面会有视频配套的笔记,进入 [wiki.100ask.net](http://wiki.100ask.org/),选择对应的板块查看。

## 2. 后续更新

后续文档、视频等资料的更新,为了确保您的资料是最新状态,请密切关注我们的动态,我们将会 通过微信公众号和 QQ 群公告推送,购买了本产品的客户请添加 QQ 群(QQ 群号咨询淘宝客服,需提供 淘宝购买订单号验证加入)或关注微信公众号。

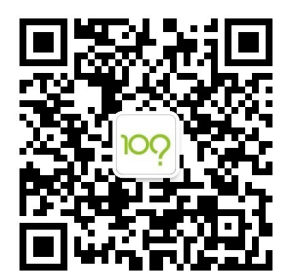

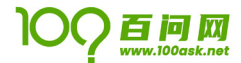

## <span id="page-4-0"></span>版权声明

## 百问科技©2019

深圳百问网科技有限公司版权所有,并保留对本手册及声明的一切权力。 未得到本公司的书面许可,任何单位和个人不得以任何方式或形式对本手册内的任何部分进行复制、摘

录、备份、修改、传播、翻译成其他语言、将其全部或部分用于商业用途。

#### <span id="page-5-0"></span>更新记录 H

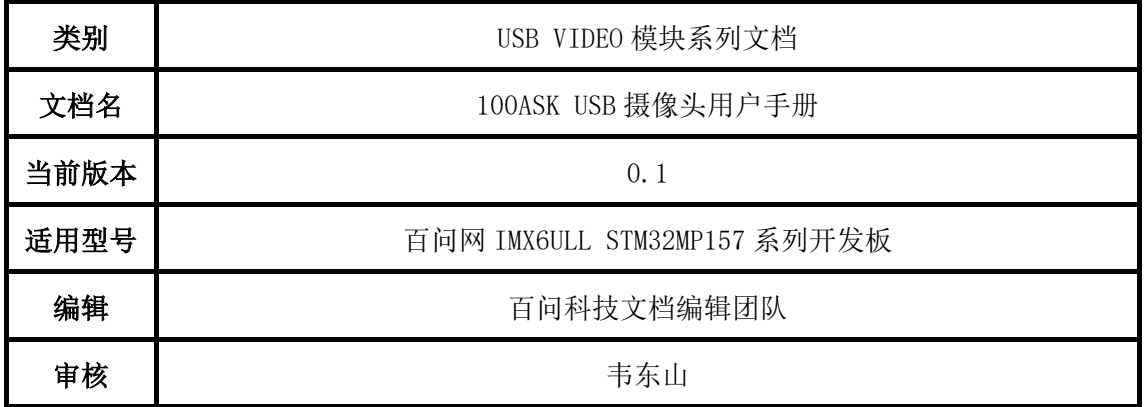

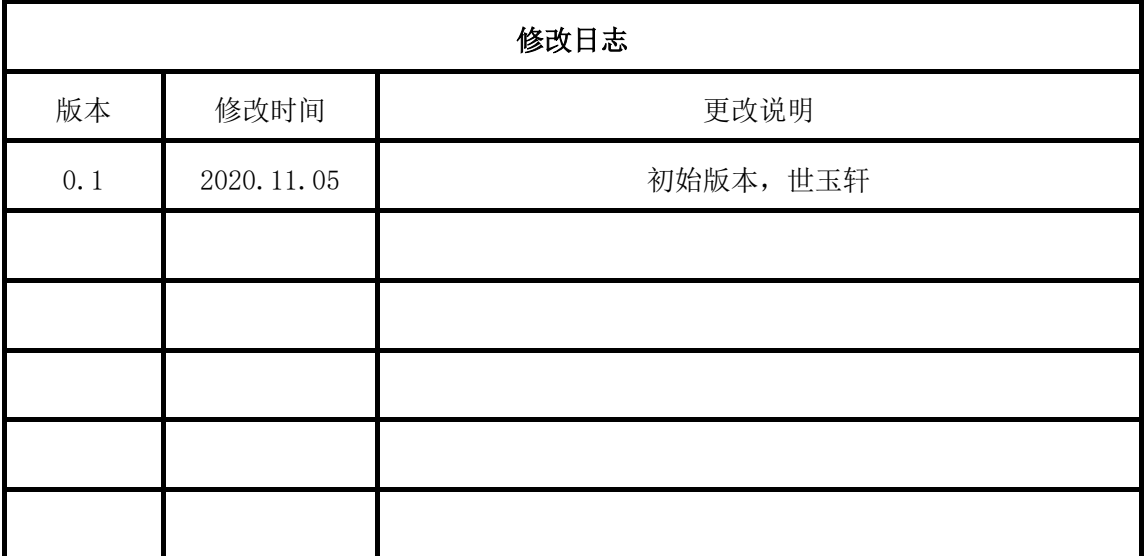

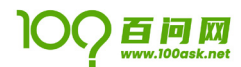

# 目录

<span id="page-6-0"></span>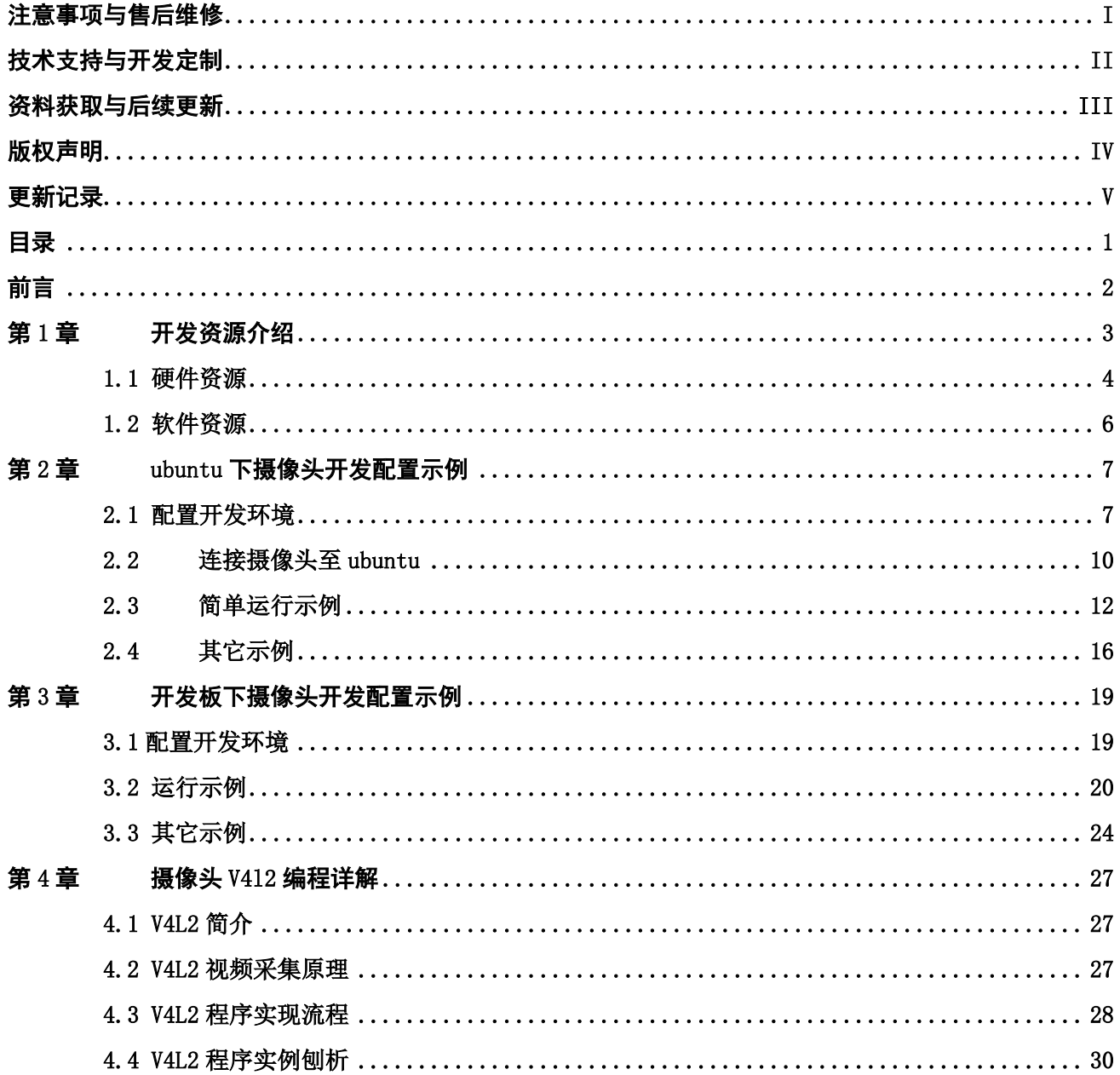

<span id="page-7-0"></span>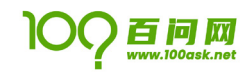

前言

STM32 系列 MCU (Microcontroller Unit)在中国的受众非常广,许多高校学生将 STM32 系列 MCU 作为嵌 入式入门的首选,许多 MCU 工程师也将 STM32 系列 MCU 作为方案首选。许多用户在对 STM32 系列 MCU 熟悉 之后, 想进一步学习运行 Linux 的 MPU (Microprocessor Unit)时, 不得不选择其它厂商的 MPU, 重新熟悉 一套开发套件,加大了前期学习的负担。

不含 MMU(Memory Management Unit)的 MCU,主要用于一些对实时性要求较高的场景,比如航空航天、 汽车电子等。而带有 MMU 的 MPU, 可以通过 MMU 来管理虚拟内存空间, 从而可以支持诸如 Linux 的操作系 统,打开操作系统的大门。

意法半导体(STMicroelectronics)稳固 STM32 系列在 MCU 市场中的重要地位后,首次以 STM32MP15 平 台进入 MPU 市场。该平台采用 MCU+MPU 的方案,旨在为工业制造、消费电子、医疗保健、智能家居等多个市 场领域提供高性能、硬实时、低功耗、更安全的解决方案。

在 STM32MP157x 上开发 Cortex-M4 (后面简称 M4) 的操作流程几乎和开发 STM32 单片机一致。本手册 将先介绍开发使用的平台,然后介绍开发流程,最后依次介绍 M4 资源进行基础开发,以及特色的核之间通 信等。

<span id="page-8-0"></span>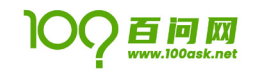

# 第1章 开发资源介绍

本章介绍基于百问网 200W UVC USB 摄像头开发所设计的硬件以及软件资源介绍做一个简单的讲解。

<span id="page-9-0"></span>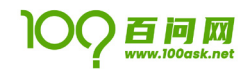

## 1.1 硬件资源

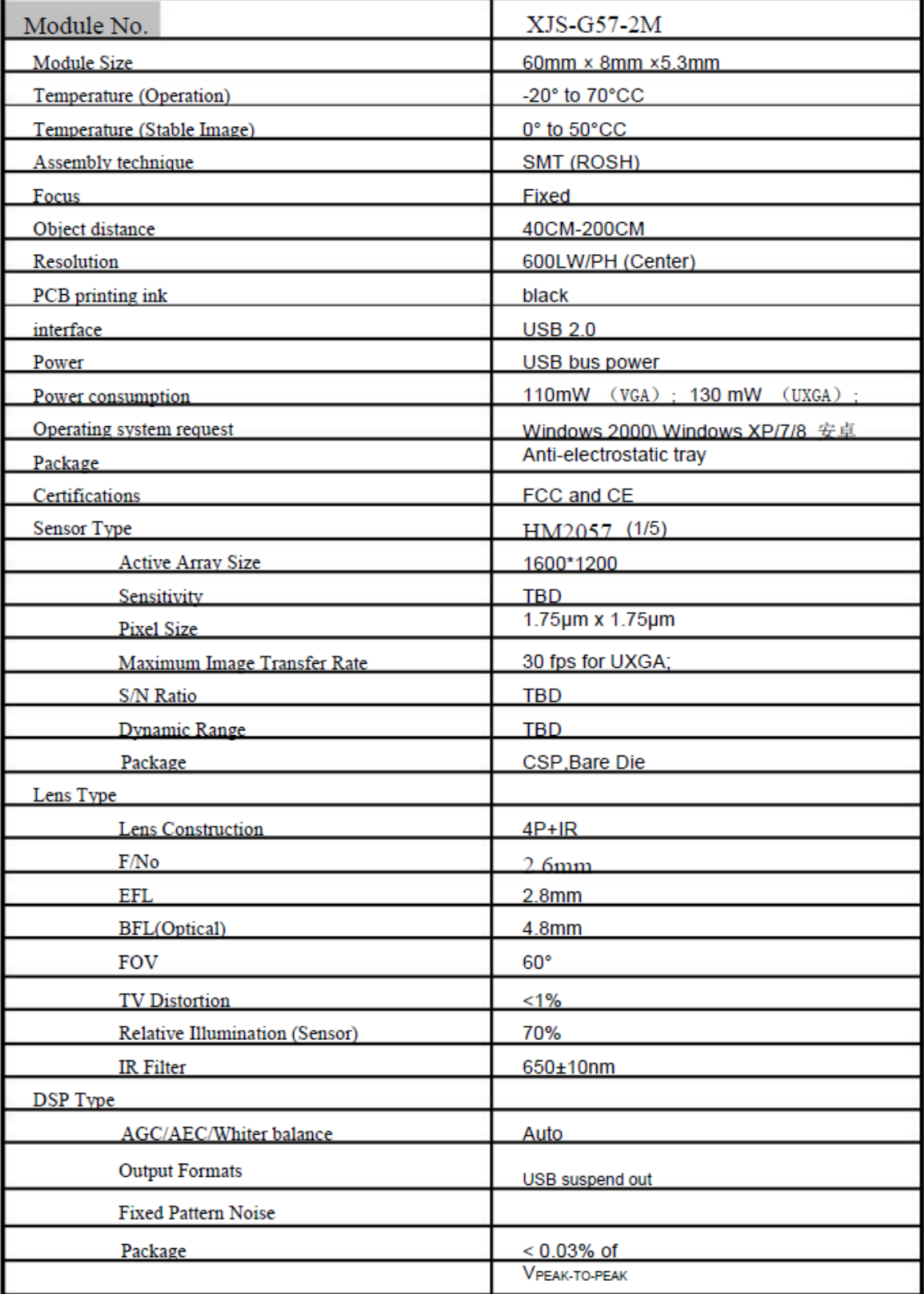

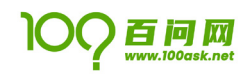

## 100ASK USB VIDEO

### **User Manual**

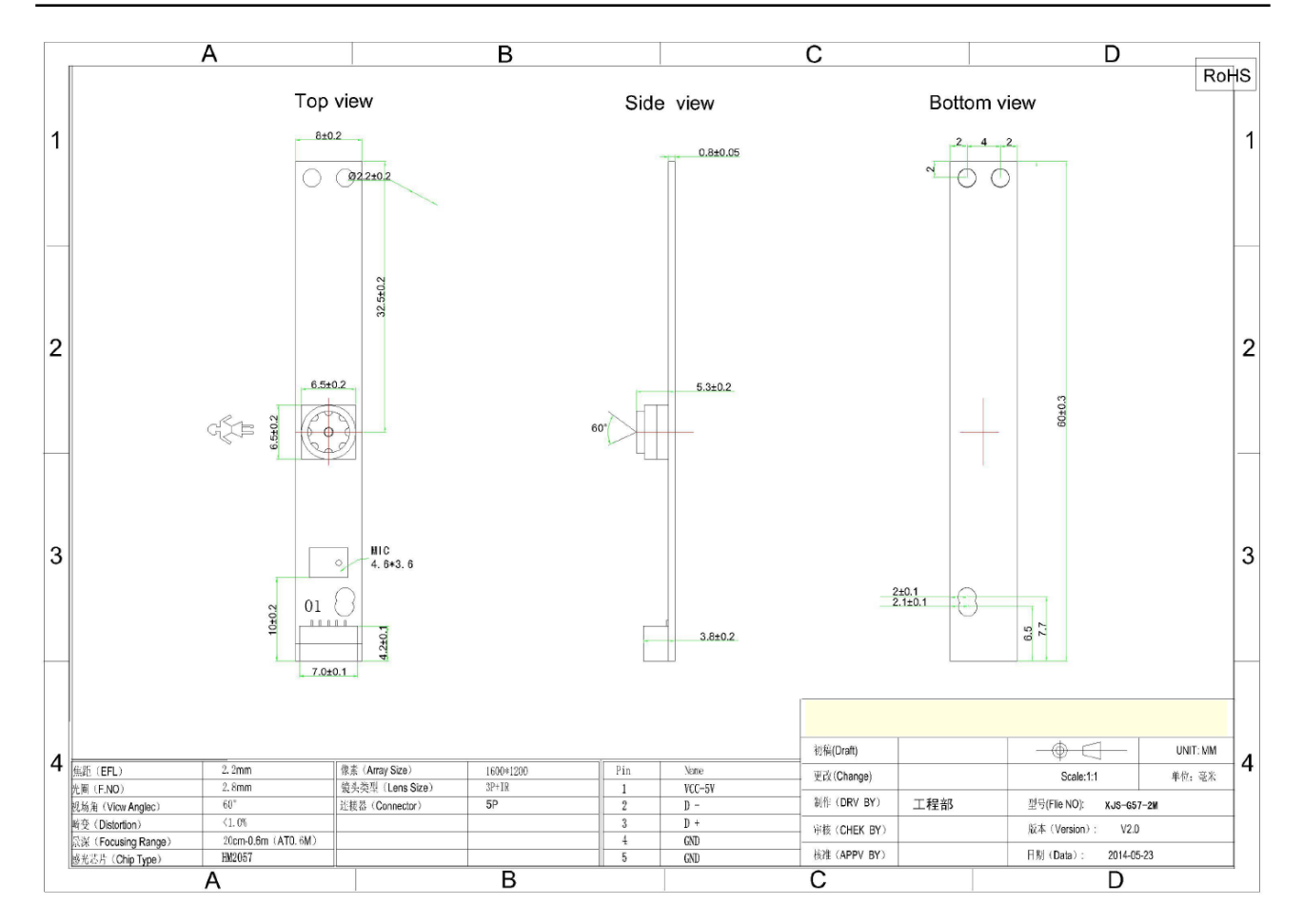

<span id="page-11-0"></span>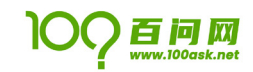

## 1.2 软件资源

介绍使用在 Ubuntu-18.04 环境下如何安装 uvc 摄像头所需的软件包,以及如何预览摄像头数据拍照, 介绍如何查看常用的摄像头参数 同时我们也会在开发板内做相同类似操作来演示使用。

<span id="page-12-0"></span>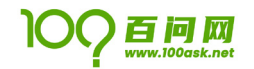

# 第2章 ubuntu 下摄像头开发配置示例

<span id="page-12-1"></span>如下操作均在 ubuntu-18.04 上进行实验演示,如您使用的开发环境并非 ubuntu-18.04 请自行根据您 的系统进行修改。

## 2.1 配置开发环境

#### 2.2.1 安装 python-opencv

Ubuntu 系统默认会安装有 python3.x 的运行环境,我们只需要安装支持 python 开发的 opencv3 包即可。 book@100ask:~\$ sudo apt install python3-opencv -y

安装好执行 python3 进入 python 语言解释器,输入 import cv2 cv2. version 验证是否安装成功 opencv3。

如下图示例所示,打印出 '3.2.0'表示已经安装好 python opencv3

```
book@100ask:~$ python3<br>Python 3.6.9 (default, Oct  8 2020, 12:12:24)
       Python 3.6.9 (default, Oct 8 2020, 12:12:24)<br>[GCC 8.4.0] on linux<br>Type "help", "copyright", "credits" or "license" for more information.<br>>>> import cv2
       >>> cv2.__version
        13.2.0\frac{3}{2} \frac{3}{2}
```
#### 2.2.2 安装其它工具包

#### **安装** v4l-utils

video4linux(v4l)是一些视频系统,视频软件,音频软件的基础,经常使用在需要采集图像的场合,如 视频监控,webcam,可视电话,经常应用在 embedded linux 中,是 linux 嵌入式开发中经常使用的系统接 口。它是 linux 内核提供给用户空间的编程接口,各种的视频和音频设备开发相应的驱动程序后,就可以通 过 v4l 提供的系统 API 来控制视频和音频设备,也就是说 v4l 分为两层,底层为音视频设备在内核中的驱 动,上层为系统提供的 API,而对于我们来说需要的就是使用这些系统的 API。

v4l-utils 为媒体设备提供了一系列实用程序,可以处理大多数网络摄像头(libv4l)可用的专有格式, 并提供测试 V4L 设备的工具。

book@100ask:~\$ sudo apt-get install v4l-utils libv4l-dev -y

安装完成后,可以在 ubuntu 终端下执行 v4l2-ctl 命令来查看支持的参数选项来验证是否安装成功。

```
ook@100ask:~$ v4l2-ct
  eneral/Common options:<br>
..all display all information available<br>
.c, ..get-ctrl=<ctrl>...]<br>
get the value of the controls [VIDIOC_G_EXT_CTRLS]<br>
.c, ..set-ctrl=<ctrl>s-val>[,<ctrl>s-val>...]<br>
set the value of the controls [
General/Common options
                                           dev> starts with a digit, then /dev/video<dev> is used
```
## 百问网

#### **安装** cheese

Cheese 是一个普通的程序,可以从您的网络摄像头拍摄照片和视频。您可以使用连拍模式快速连续拍 摄多张照片,并应用特殊效果为其添加个人风格。Cheese 使用 GStreamer 将精美的图形效果应用于照片和 视频。

执行下述命令即可安装 cheese 到 ubuntu 系统上。

book@100ask:~\$ sudo apt install cheese -y

在 ubuntu 终端下输入 cheese -v 来验证当前已安装的版本。

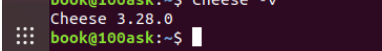

#### **安装** camorama

Camorama是一个小型实用程序,用于查看和保存来自网络摄像头或任何其他Video4Linux设备的图像。 它可以应用许多图像滤镜并进行远程捕获。

执行下述命令即可安装 camorama 到 ubuntu 系统上。

book@100ask:~\$ sudo apt camorama install -y

在 ubuntu 终端下输入 camorama --version 来验证当前已安装的版本。

```
book@100ask:~$ camorama --version<br>Gtk-Message: 21:20:04.030: Failed to load module "canberra-gtk-module"
```

```
Camorama version 0.19
```
 $\cdots$  book@100ask:~\$

#### **安装** mplayer

MPlayer 是一款开源的多媒体播放器, 以 GNU 通用公共许可证发布。此款软件可在各主流操作系统使 用,例如 Linux 和其他类 Unix 操作系统、微软的 Windows 系统及苹果电脑的 Mac OS X 系统。MPlayer 是建 基于命令行界面,在各操作系统可选择安装不同的图形界面。

执行下述命令即可安装 mplayer 到 ubuntu 系统上。

```
book@100ask:~$ sudo apt install mplayer -y
```
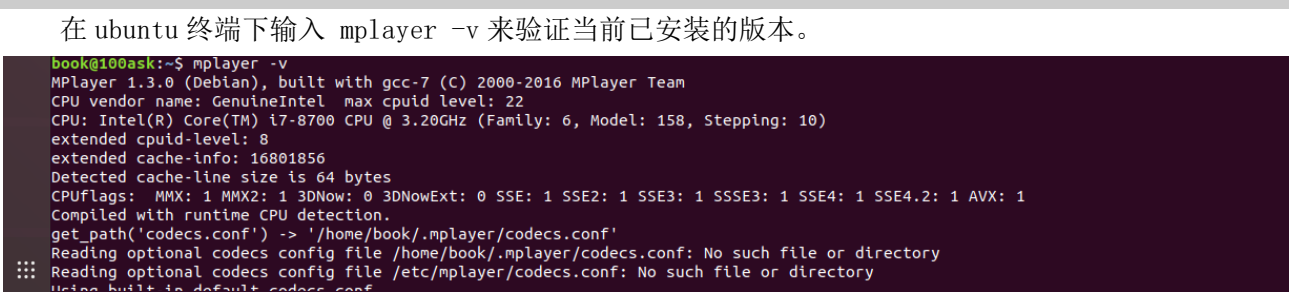

#### **安装** vlc

VLC 多媒体播放器(最初命名为 VideoLAN 客户端)是 VideoLAN 计划的多媒体播放器。它支持众多音频 与视频解码器及文件格式,并支持 DVD 影音光盘,VCD 影音光盘及各类流式协议。它也能作为 unicast 或 multicast 的流式服务器在 IPv4 或 IPv6 的高速网络连接下使用。它融合了 FFmpeg 计划的解码器与 libdvdcss 程序库使其有播放多媒体文件及加密 DVD 影碟的功能。

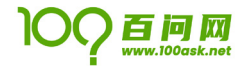

执行下述命令即可安装 vlc 播放器到 ubuntu-18.04 系统上,后续我们可以使用 vlc 命令来预览摄像头 数据。

book@100ask:~\$ sudo apt install vlc -y

```
在 ubuntu 终端下输入 vlc --version 来验证当前已安装的版本。<br>book@100ask:-$ vlc --version<br>VLC media player 3.0.8 Vetinari (revision 3.0.8-0-gf350b6b5a7)<br>VLC version 3.0.8 Vetinari (3.0.8-0-gf350b6b5a7)<br>Compiled by buildd on lcy01-amd64-014
```
#### **安装** gstreamer-1.0

Gstreamer 是一个支持 Windows, Linux, Android, iOS 的跨平台的多媒体框架, 应用程序可以通过管 道(Pipeline)的方式,将多媒体处理的各个步骤串联起来,达到预期的效果。每个步骤通过元素(Element) 基于 GObject 对象系统通过插件 (plugins) 的方式实现, 方便了各项功能的扩展, GStreamer 基于流水线 的多媒体框架,基于 GObject, 以 C 语言写成。凭借 GStreamer,程序员可以很容易地创建各种多媒体功能 组件,包括简单的音频回放,音频和视频播放,录音,流媒体和音频编辑。基于流水线设计,可以创建诸如 视频编辑器、流媒体广播和媒体播放器等等的很多多媒体应用。

参 考 gstreamer 官方网址 [https://gstreamer.freedesktop.org/documentation/installing/on](https://gstreamer.freedesktop.org/documentation/installing/on-linux.html?gi-language=c)[linux.html?gi-language=c](https://gstreamer.freedesktop.org/documentation/installing/on-linux.html?gi-language=c) 在 ubuntu 下执行如下命令进行安装 gstreamer1.0 所需的软件包。

```
book@100ask:~$ sudo apt-get install libgstreamer1.0-0 gstreamer1.0-plugins-base gstreamer1.0-plugins-good gstreamer1.0-plugins-bad 
gstreamer1.0-plugins-ugly gstreamer1.0-libav gstreamer1.0-doc gstreamer1.0-tools gstreamer1.0-x gstreamer1.0-alsa gstreamer1.0-gl 
gstreamer1.0-gtk3 gstreamer1.0-qt5 gstreamer1.0-pulseaudio -y
```

```
在 ubuntu 终端下输入 gst-launch-1.0 --version 来验证当前已安装的版本。<br>book@100ask:~$ gst-launch-1.0 --version<br>gst-launch-1.0 version 1.14.5<br>cstreamer 1.14.5<br>https://launchpad.net/distros/ubuntu/+source/gstreamer1.0<br>book@100ask:~$
```
#### **安装** ffmpeg

ffmpeg 是一套可以用来记录、转换数字音频、视频,并能将其转化为流的开源计算机程序。采用 LGPL 或 GPL 许可证。它提供了录制、转换以及流化音视频的完整解决方案。它包含了非常先进的音频/视频编解 码库 libavcodec,为了保证高可移植性和编解码质量,libavcodec 里很多 code 都是从头开发的。

在 ubuntu 终端下执行如下命令进行安装。

```
book@100ask:~$ sudo apt install ffmpeg -y
```
在 ubuntu 终端下输入 ffmpeg -version 来验证当前已安装的版本。

## 百问网

#### **User Manual**

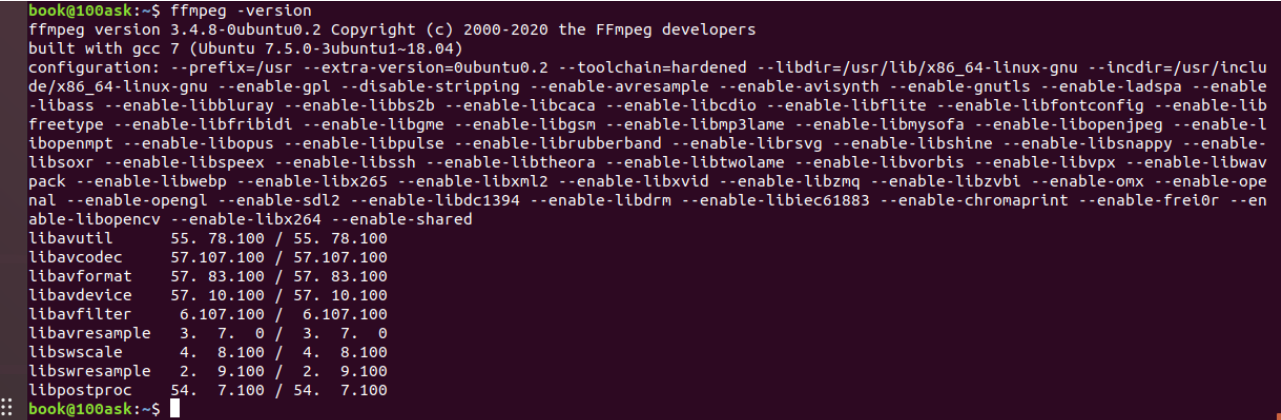

## <span id="page-15-0"></span>2.2 连接摄像头至 ubuntu

## 2.2.1 连接 usb 摄像头至 vmware

首先我们需要将购买的 USB 摄像头连接至电脑 USB 接口处,再通过 vmware 进行设置连接到 ubuntu 系 统内,设置连接方式请参考下图所示依次点击设置。

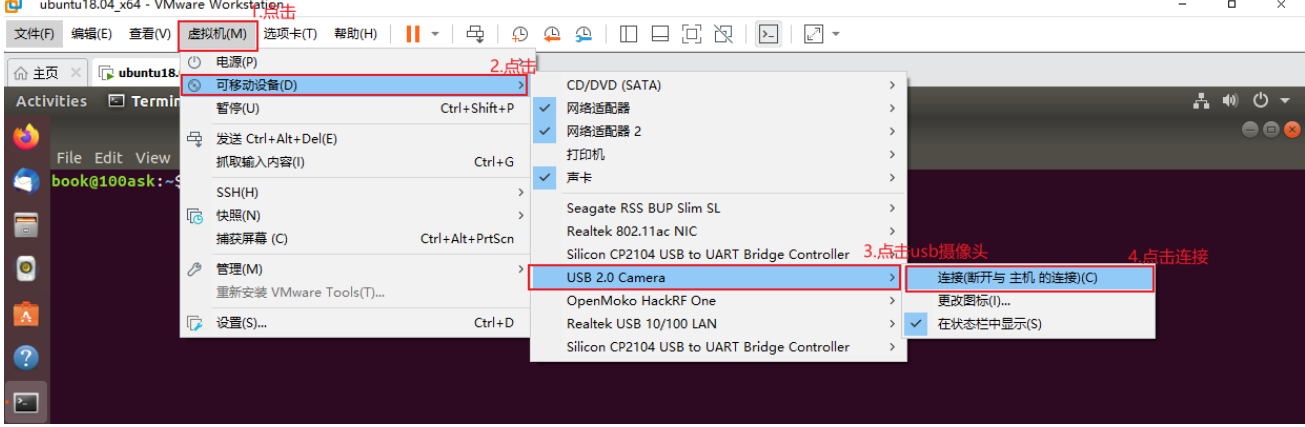

参考上图设置将 usb 摄像头使用 vmware 连接至 ubuntu 时, 我们使用 dmesg 命令来查看系统的打印信 息, 如下图所示, 会显示类似的打印信息, 其中会包含一个 usb 设备 ID 为 038f:0541 的设备即表示已经 摄像头已连接至 ubuntu 虚拟机。

#### book@100ask:~\$ dmesg

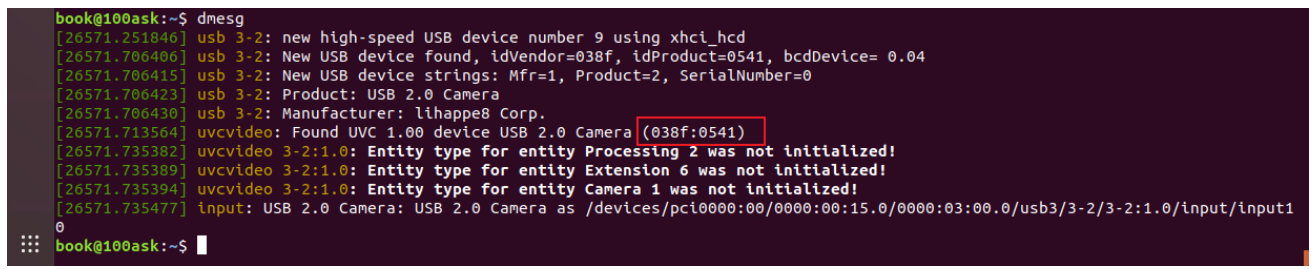

之后我们可以执行 lsusb -d 038f:0541 -v | more | grep "bFunctionClass" 来查看 ID 为 038f:0541

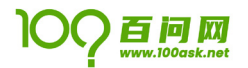

设备属于那种设备类型,如下图所示,可以看到此 usb 设备分别属于 Video 类和 Audio 类,我们可以使用 它进行录音可拍摄录像等操作。

book@100ask:~\$ lsusb -d 038f:0541 -v | more | grep "bFunctionClass"

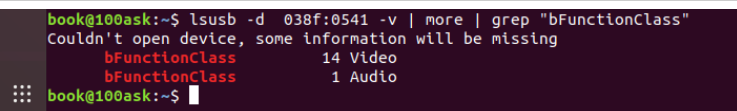

## 2.2.2 验证摄像头设备

由于摄像头是标准的 uvc 摄像头,Linux 系统默认情况下会自动会根据 udev 规则自动安装 uvcvideo 驱动程序, 如下图所示, 使用 lsmod | grep uvcvideo 命令来查看是否安装 uvcvideo 驱动模块, 如果没有 自动安装请在 ubuntu 终端下执行 sudo modprobe uvcvideo 命令来安装 uvcvideo 摄像头模块驱动。

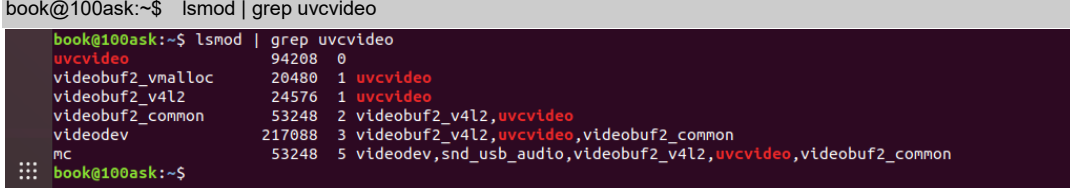

手动安装 uvcvideo 摄像头驱动模块。

#### book@100ask:~\$ sudo modprobe uvcvideo

确认已经安装好 uvcvideo 设备驱动后, 使用 ls /dev/video\* 来查看是否存在 video 的设备节点, 如 果存在表示驱动已经正确安装并成功加载 usb video 摄像头设备。

```
a100ask:~S ls /dev/video)
Crw-rw----+ 1 root video 81, 0 Nov 3 05:04 /dev/video<br>
Crw-rw----+ 1 root video 81, 1 Nov 3 05:04 /dev/video1<br>
:::: book@100ask:~$
```
我们可以使用 v412-ct1 --list-device 命令来获取并列出已知的摄像头设备。

```
ask:~$ v4l2-ctl --list-device
     book@100ask:~$ v4l2-ctl --list-device<br>USB 2.0 Camera: USB 2.0 Camera (usb-0000:03:00.0-2):<br>/dev/video0
                  /dev/video1
\therefore book@100ask:~$
```
## 2.2.3 验证 usb 录音设备

由于摄像头是标准的 uvc 摄像头,其中录音设备也是通用的 usb 声卡设备驱动,Linux 系统默认情况下 会自动会根据 udev 规则自动安装 snd\_usb\_audio 驱动程序,如下图所示,使用 lsmod | grep "snd\_usb\_audio"命令来查看是否安装 snd\_usb\_audio 相应驱动模块,如果没有自动安装请在 ubuntu 终端 下执行 sudo modprobe snd usb audio 命令来安装 uvcvideo 摄像头模块驱动。

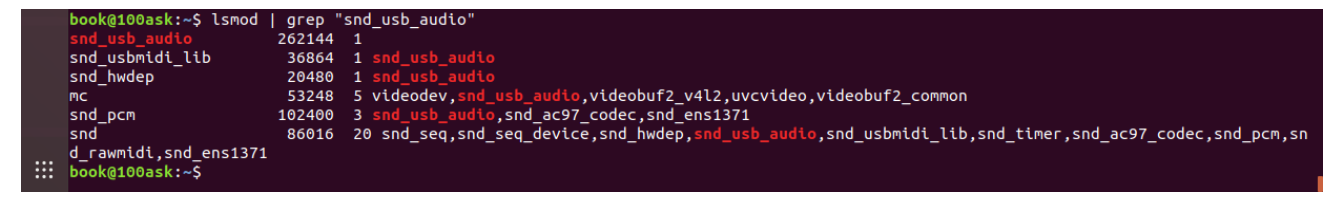

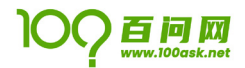

在确保有 snd usb audio 驱动模块后, 我们可以在 ubuntu 终端下使用 arecord -1 命令列出支持的所 有录音设备,其中可以看到 card 1: Camera [USB 2.0 Camera], device 0: USB Audio [USB Audio] 为 摄像头设备的录音设备。

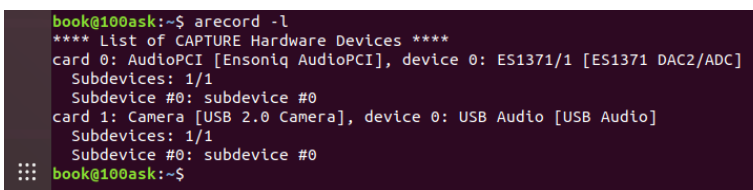

## <span id="page-17-0"></span>2.3 简单运行示例

## 2.3.1 预览图像

#### **使用** cheese

在参考上一章节连接好摄像头以后,ubuntu 终端上输入 cheese 即可开始预览摄像头的数据,可以点击 画面下的 photo(拍照) video(录像) Burst(连续拍照) 来选择模式, 点击画面正下方的 ■ 按钮来开 始操作。

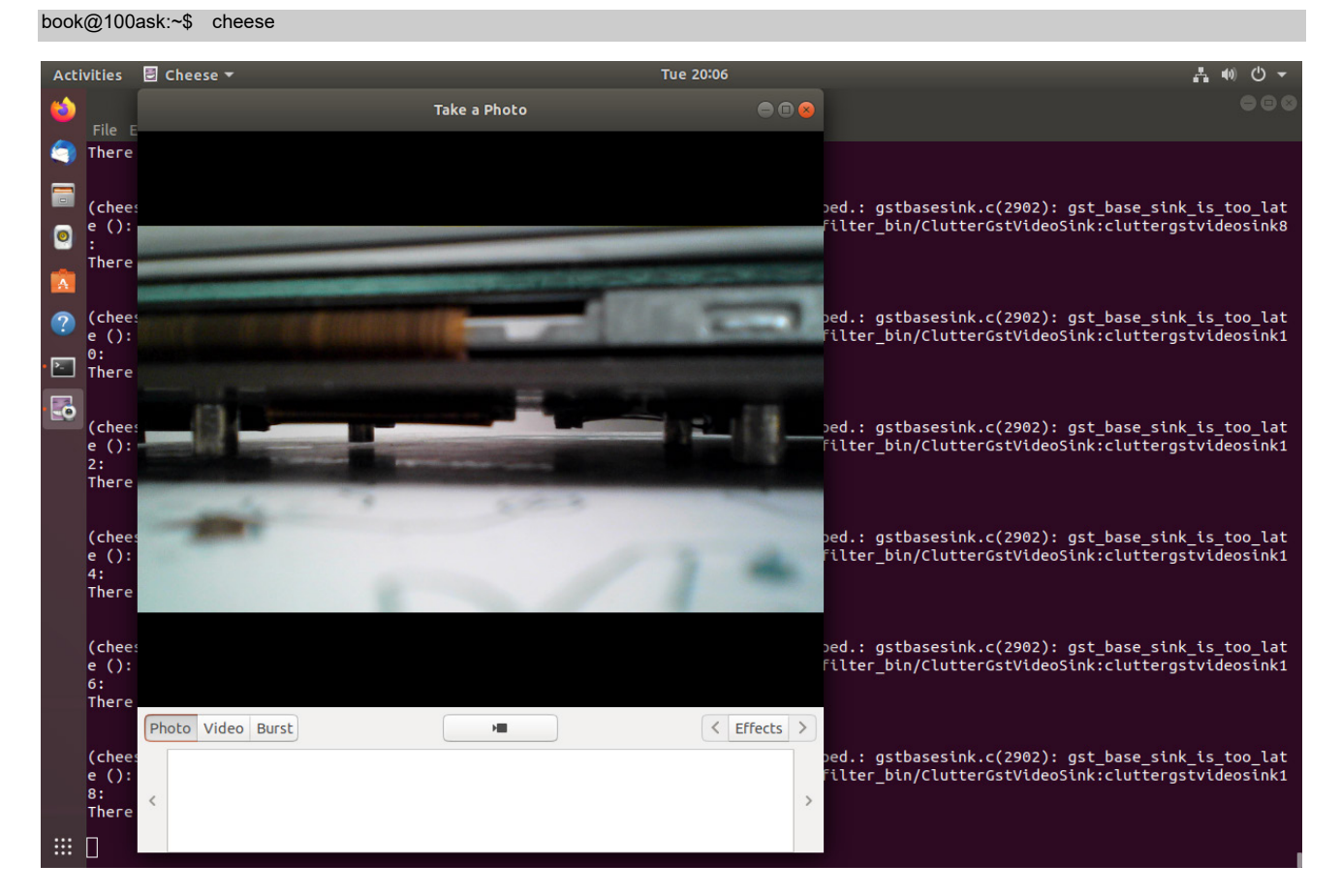

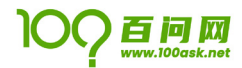

#### **使用** camorama

在 ubuntu 终端下使用 camorama 进行拍照, 点击图像右下角的 <sup>Stake Picture</sup> 图标来进行拍照, 还可以点击 **[@showAdjustments] 按钮来显示更多摄像头参数设置信息设置。** 

book@100ask:~\$ camorama

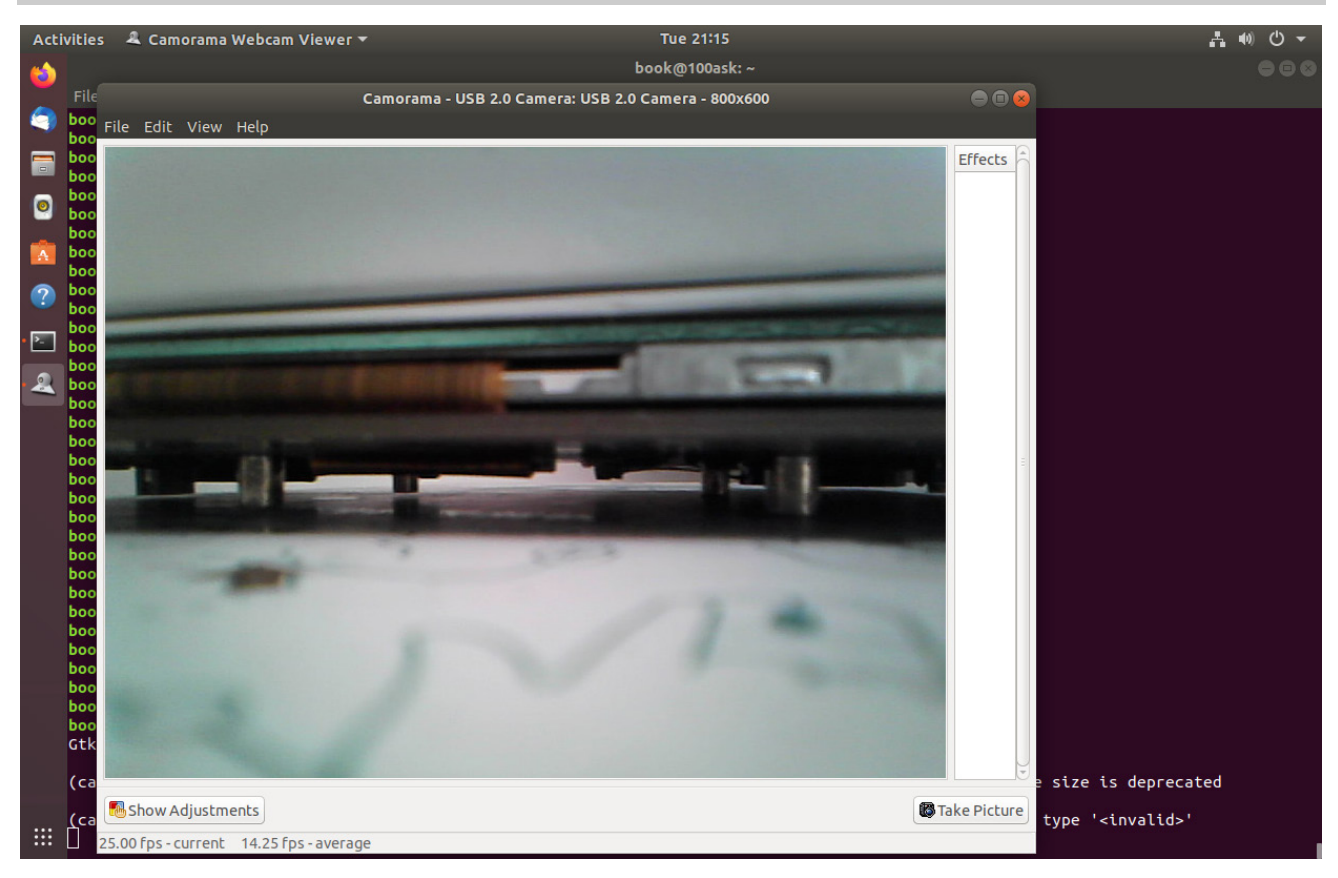

#### **使用** gstreamer

在 ubuntu 终端下使用 gst-launch-1.0 命令来预览摄像头数据。

book@100ask:~\$ gst-launch-1.0 v4l2src ! xvimagesink

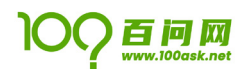

## 100ASK USB VIDEO **User Manual**

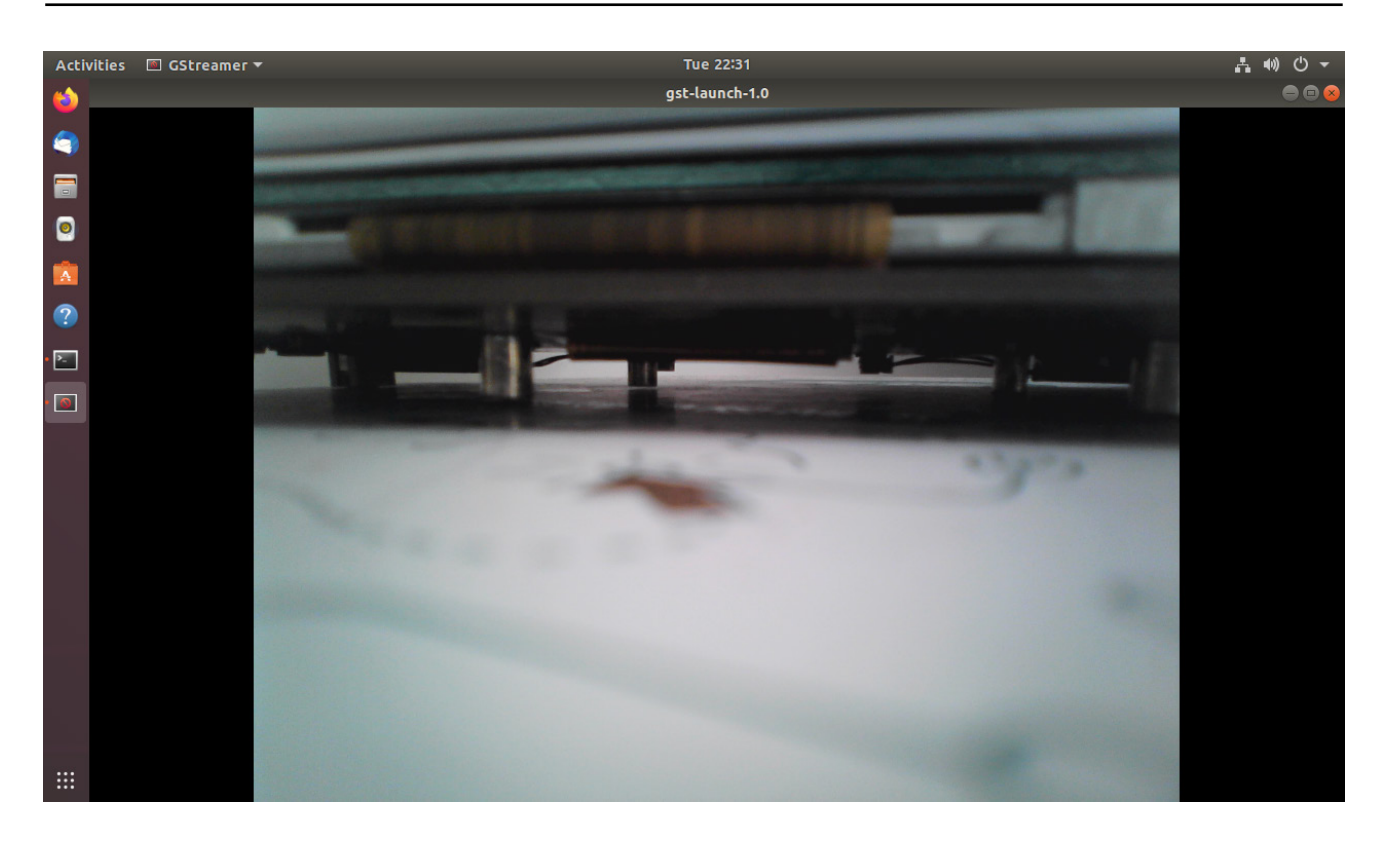

### **使用** vlc

使用 vlc 命令播放设备节点为/dev/video0 的摄像头数据,指定分辨率为 640x480。 book@100ask:~\$ vlc v4l2:///dev/video0:width=640:height=480

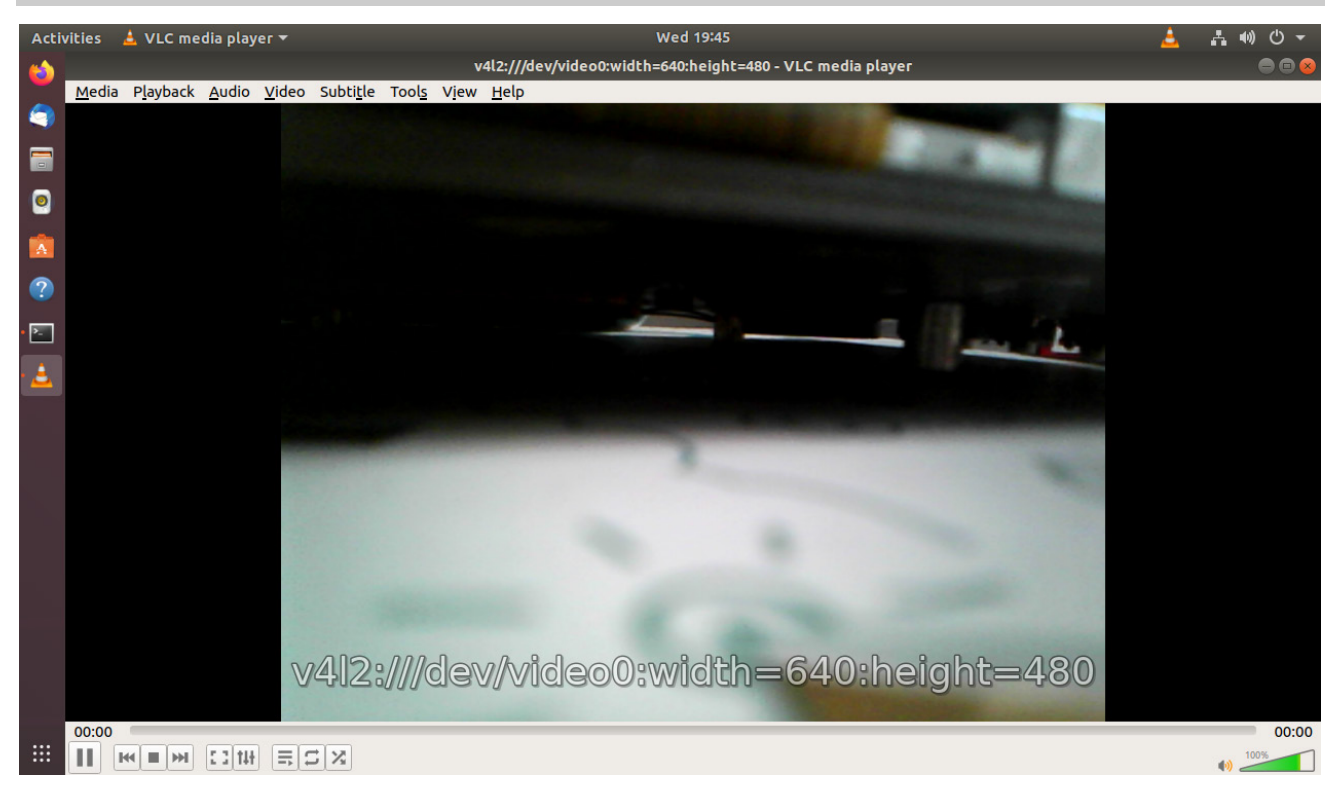

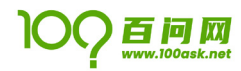

### **使用** mplayer

如下命令使用 mplayer 播放设备为/dev/video0 的摄像头数据,指定分辨率为 640x480。 book@100ask:~\$ mplayer tv:// -tv driver=v4l2:width=640:height=480:device=/dev/video0

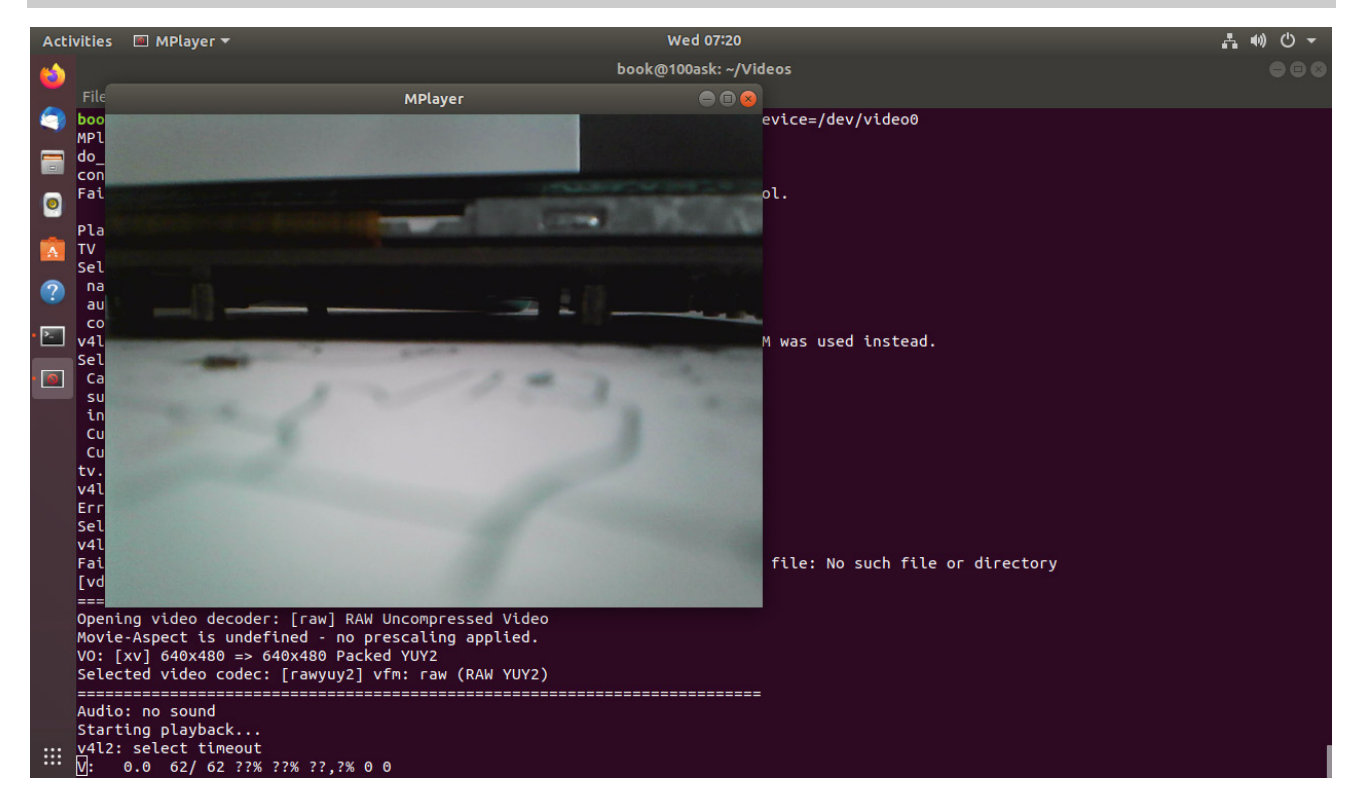

## 2.3.2 编程预览

## C **编程**

## Python **编程**

如下所示,我们使用 opencv3 来预览摄像头数据,使用 vim 新建 videopreview.py 文件并保存如下代码。 import cv2

```
cap = cv2.VideoCapture(0)
ret, frame = cap.read()
while ret:
     ret, frame = cap.read()
     cv2.imshow("frame",frame)
    if cv2.waitKey(1) & 0xFF == ord('q'):
          break
cv2.destroyAllWindows()
cap.release()
```
保存成功后,我们在终端上执行 chmod +x videopreview.py 来给文件增加可执行权限,最后使用 python3 videopreview.py 来运行,如下图所示为预览摄像头数据。

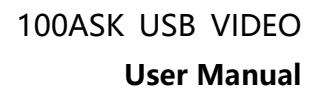

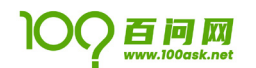

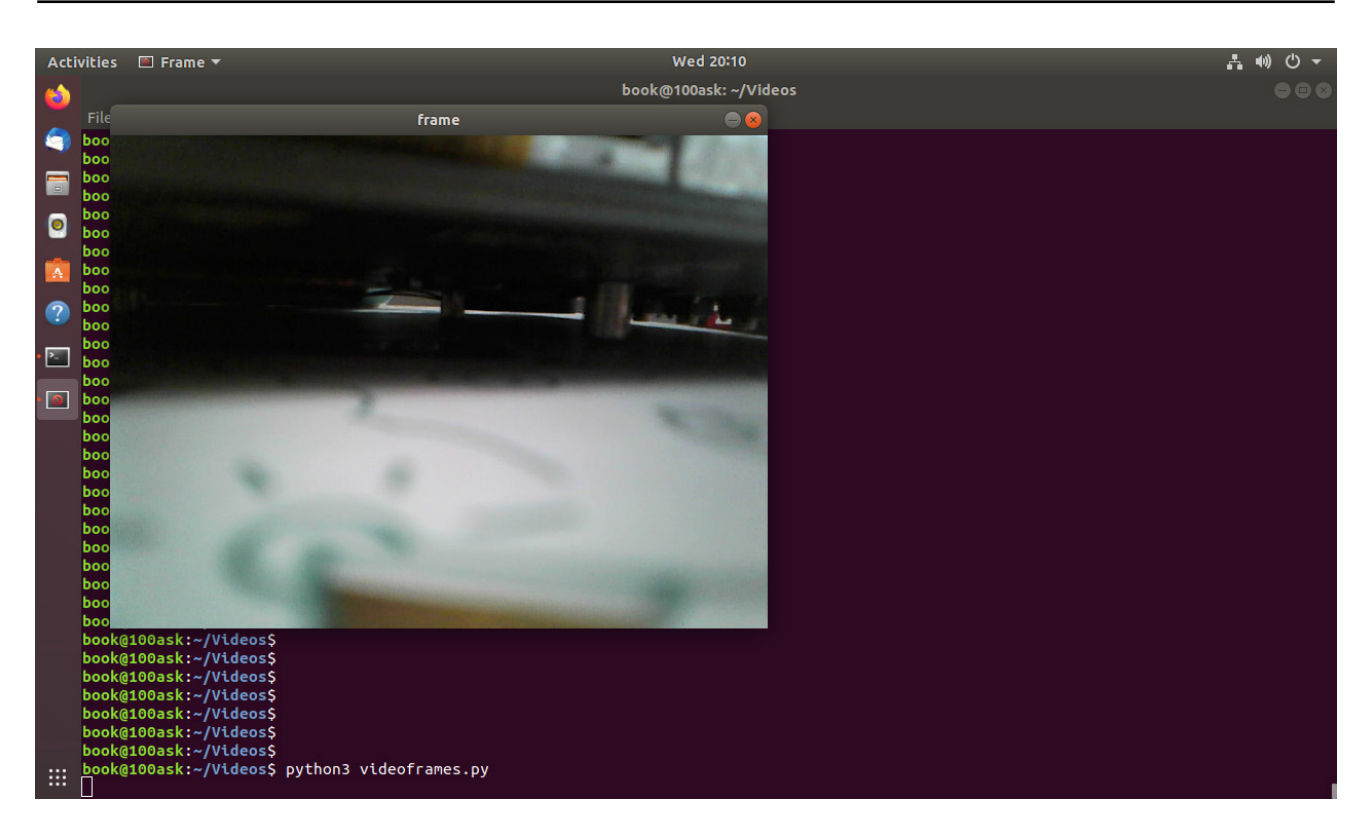

## <span id="page-21-0"></span>2.4 其它示例

## 2.4.1 获取摄像头参数

## **列出所有的摄像头设备**

使用 v4l2-ctl --list-device 命令可以列出所有的摄像头设备。

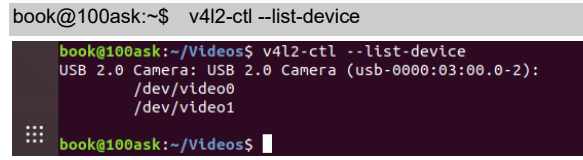

## **查看某个设备的详细驱动信息**

使用 v4l2-ctl -d /dev/video0 -D 命令可以列出/dev/video0 摄像头设备的详细驱动参数。 book@100ask:~\$ v4l2-ctl -d /dev/video0 -D

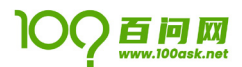

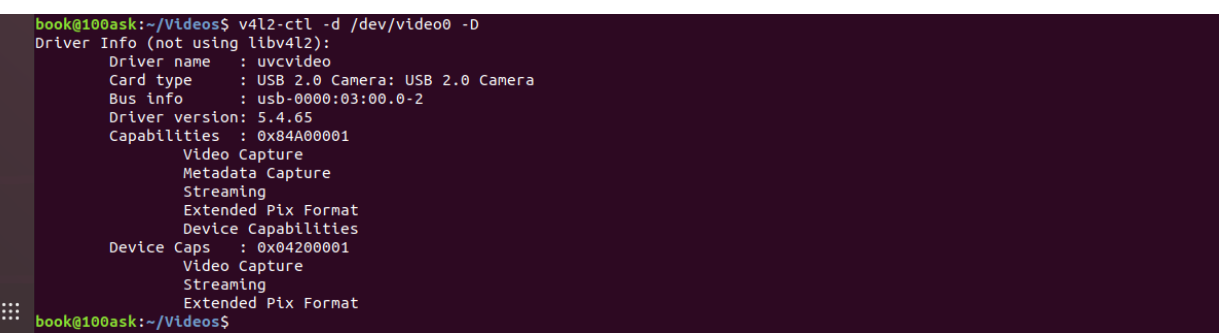

#### **列出摄像头支持哪些像素格式**

使用 v412-ct1 --device /dev/video0 --list-formats 可以列出/dev/video0 摄像头设备都支持哪些 像素格式,如下所示支持 YUYV 和 JPEG 像素格式。

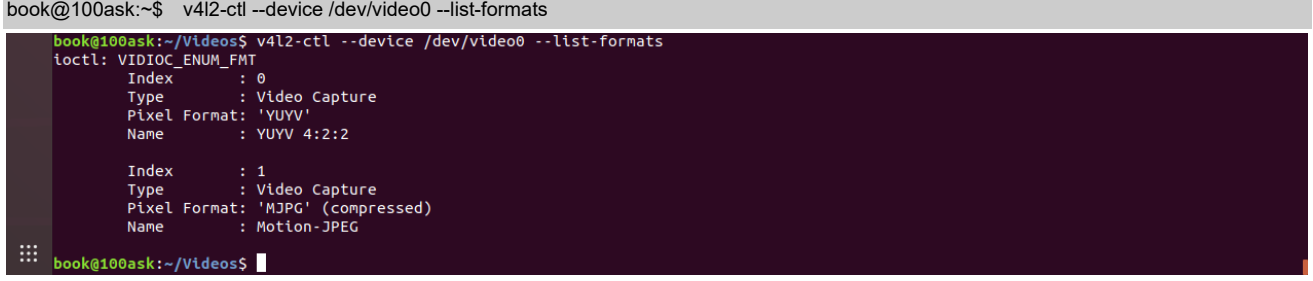

#### **列出摄像头都支持哪些控制参数**

使用 v4l2-ctl --device /dev/video0 -L 命令可以查看/dev/video0 设备都支持哪些可以控制的参 数。

book@100ask:~\$ v4l2-ctl --device /dev/video0 -L

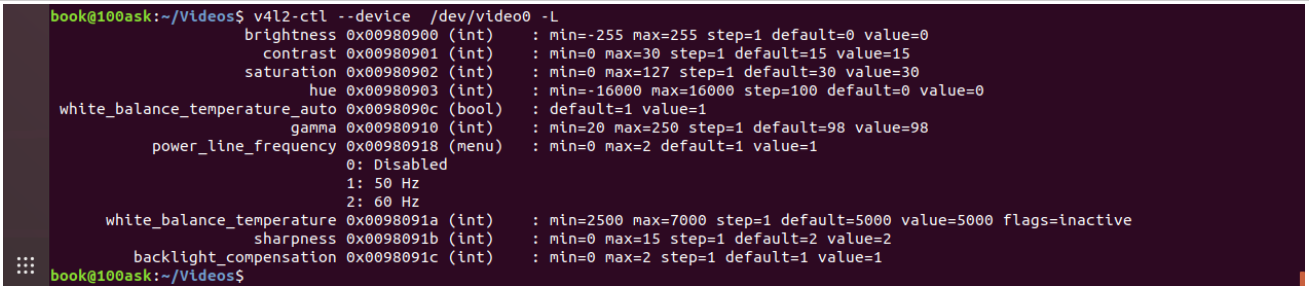

#### **列出摄像头支持哪些分辨率格式**

使用 v412-ct1 --device /dev/video0 --list-formats-ext 可以列出/dev/video0 设备支持哪些像素 格式同时又包含哪些分辨率以及帧率。

book@100ask:~\$ v4l2-ctl --device /dev/video0 --list-formats-ext

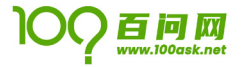

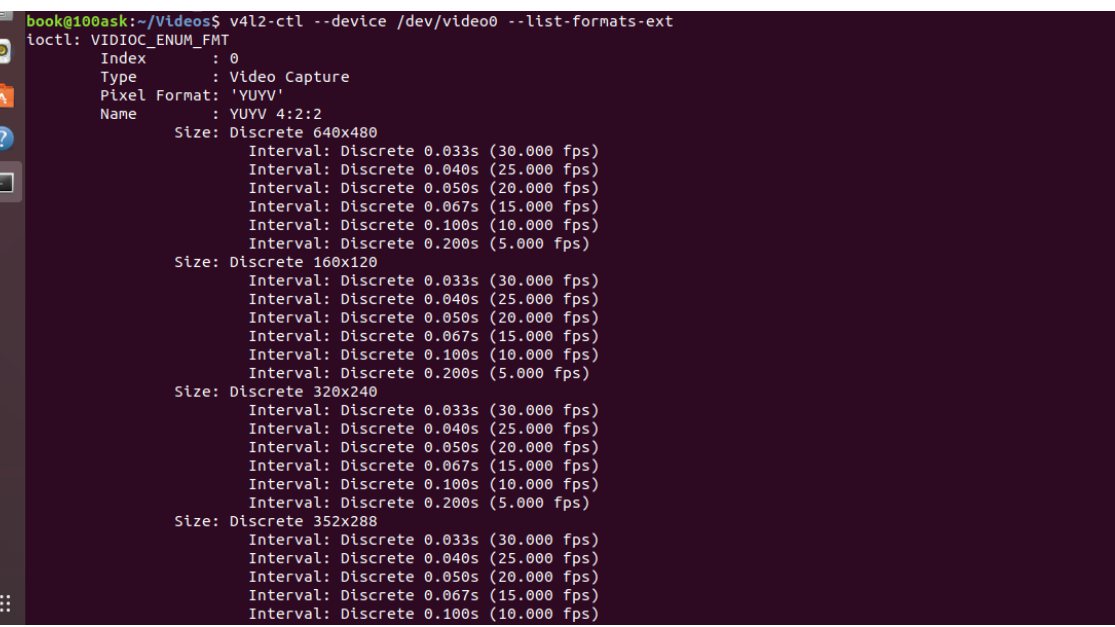

## 2.4.2 修改摄像头参数

使用 v4l2-ctl 可以设置一些参数,如下设置默认的帧率为 30fps。

book@100ask:~\$ v4l2-ctl --set-parm=30

也可以使用 v4l2-ctl 设置默认的摄像头采集数据分辨率和数据格式,如下所示设置摄像头采集的数据 分辨率大小为 640x480 像素格式为 MJPG 。

book@100ask:~\$ v4l2-ctl --set-fmt-video=width=640,height=480,pixelformat=MJPG

## 2.4.3 使用 v4l2-ctl 拍摄

下面我们使用 v4l2-ctl 工具连续拍摄 30 张像素格式为 MJPG 分辨率为 640x480 的图像,并使用 gstplay-1.0 进行播放,下面示例为拍照示例。

book@100ask:~\$ v4l2-ctl --set-parm=30;v4l2-ctl --set-fmt-video=width=640,height=480,pixelformat=MJPG --stream-mmap --stream-count=100 - stream-to=pics@30fps.jpeg

```
ok@100ask:~$ v4l2-ctl --set-parm=30;v4l2-ctl --set-fmt-video=width=640,height=480,pixelformat=MJPG --stream-mmap --stream-count
  m
   ,,,,,,,,,,,,,,,,,,,,
```
拍摄完成后,我们可以使用 gst-play-1.0 命令来直接查看刚才捕获到的摄像头数据。

book@100ask:~\$ gst-play-1.0 pics@30fps.jpeg --videosink="videorate ! video/x-raw, framerate=(fraction)30/1 ! autovideosink"

## 100ASK USB VIDEO **User Manual**

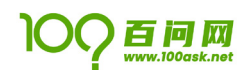

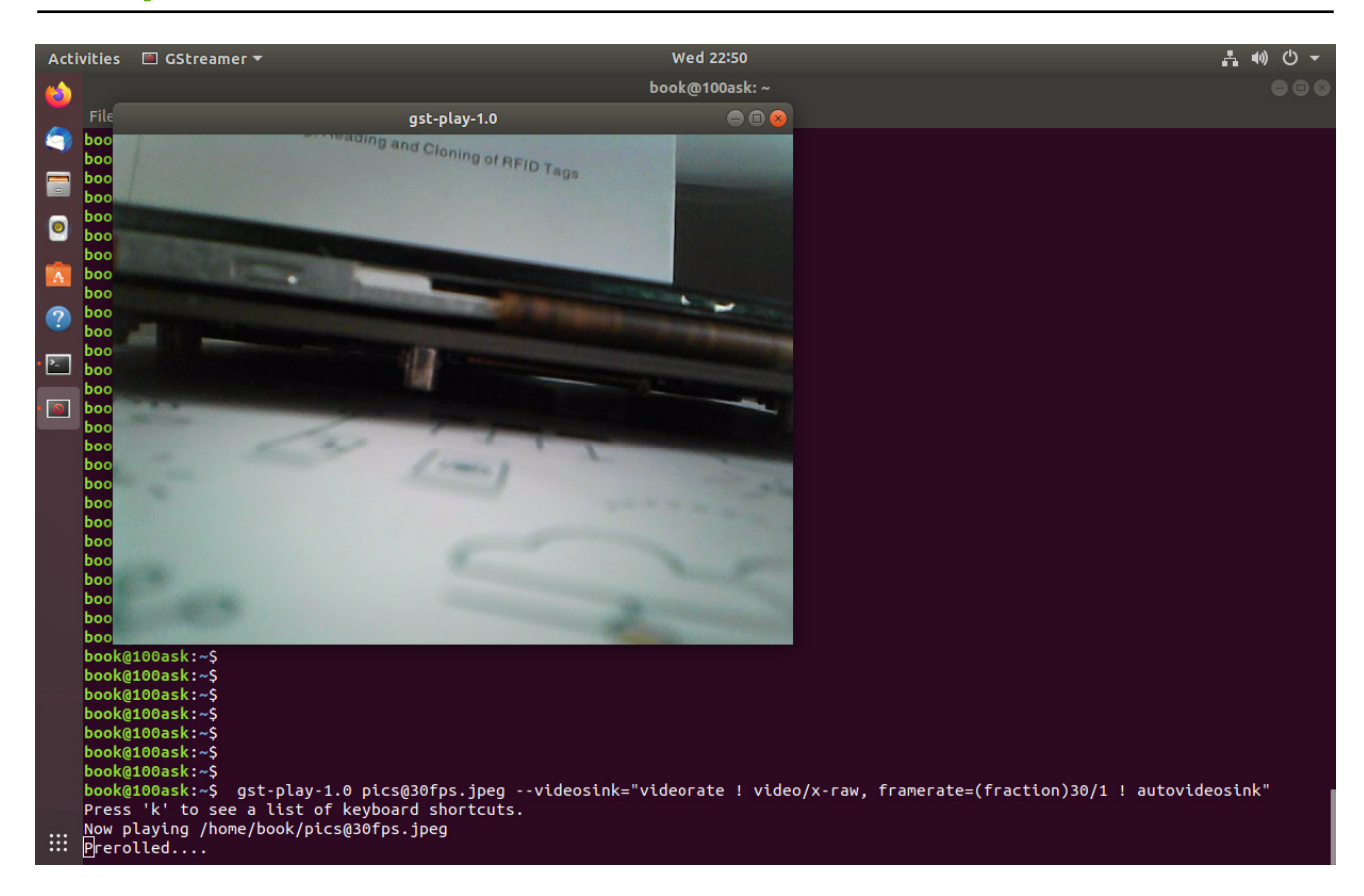

# <span id="page-24-0"></span>第3章 开发板下摄像头开发配置示例

## 3.1 配置开发环境

## <span id="page-24-1"></span>3.1.1 交叉编译安装 python

开发板内已经默认安装 python3.x 版本,可以直接在开发板内输入 python 即可进入 python 解释器界 面。

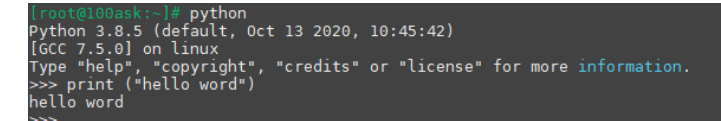

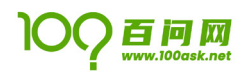

### 3.1.2 交叉编译安装 opencv3

开发板内默认已经交叉编译安装好 opencv3 相应的库等,由于其编译依赖过于繁琐,我们使用 buildroot 构建工具进行构建,用户无需自行编译安装,可以直接使用 python 语言开发的 opencv3 ,如下 所示验证 opencv 安装版本。

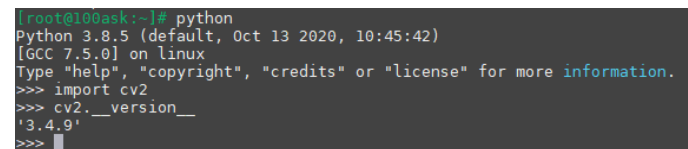

### 3.1.3 交叉编译安装 libv4l

<span id="page-25-0"></span>开发板系统内已默认包含 libv4l 以及 v4l2-utils 等库和工具包,如果需要自行编译配置安装请参考 资料 <https://linuxtv.org/wiki/index.php/V4l-utils>

## 3.2 运行示例

首先将摄像头接入开发板上任意 USB 接口,接入成功后终端会有如下打印信息。

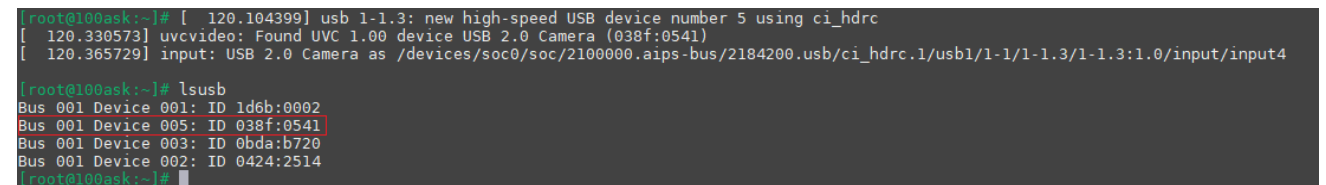

#### 3.2.1 预览图像

#### **使用默认** GUI **应用**

在确保摄像头已经如上所示链接成功后,可以在默认的 GUI 桌面上点击 <sup>@ ##</sup> 此按钮,稍等数秒钟即可 开始输出摄像头数据到屏幕。

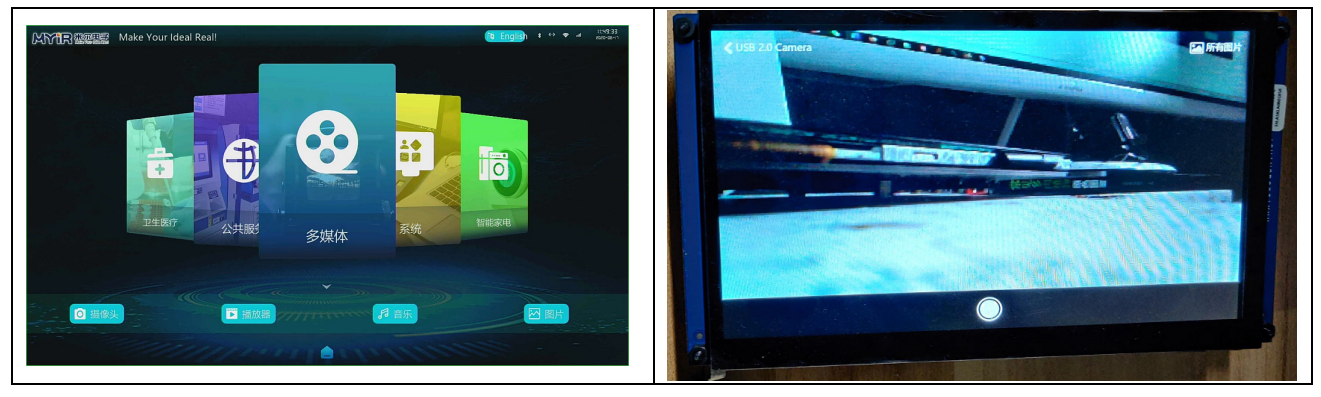

#### **使用** mjpg\_streamer

mjpg\_streamer 是一个可以 web 端访问摄像头数据的开源应用, 首先保证开发板可以获取到 IP 地址, 可以与 windows ubuntu 等三者互通,如下所示,当前示例中的开发板 IP 地址为 192.168.5.9 预览数据时 会用到此 IP 地址。

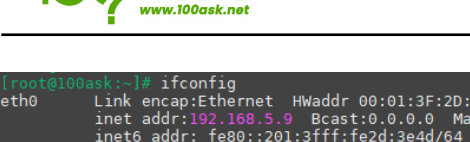

百问网

ssk:~]# ifconfig<br>Link encap:Ethernet HWaddr 00:01:3F:2D:3E:4D<br>Link encap:Ethernet HWaddr 00:01:3F:2D:3E:4D<br>inet6 addr: fe80::201:3fff:fe2d:3e4d/64 Scope:Link<br>UP BROADCAST RUNNING MULTICAST MTU:1500 Metric:1<br>RX packets:9277

确认 IP 之后我们在开发板上执行下述命令会将摄像头数据通过网络的方式展示出来,运行成功后参考 下图所示。

mjpg streamer -i "/usr/lib/mjpg-streamer/input uvc.so -d /dev/video1 " -o "/usr/lib/mjpgstreamer/output\_http.so -w /usr/share/mjpg-streamer/www/"

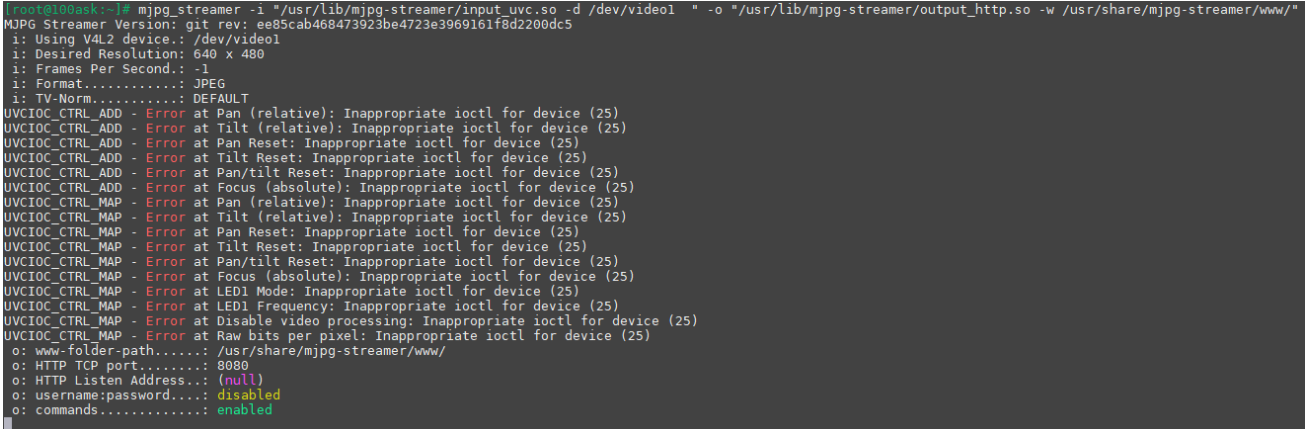

在确认开发板成功运行 mjpg\_streamer 应用后,可以打开 windows 浏览器输入开发板 IP + 8080 端口 即可访问,比如我的开发板 IP 为 192.168.5.9, 则在浏览器输入 [http://192.168.5.9:8080](http://192.168.5.9:8080/) 按下回车即可 预览摄像头数据。

## 100ASK USB VIDEO **User Manual**

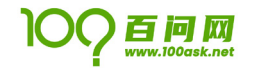

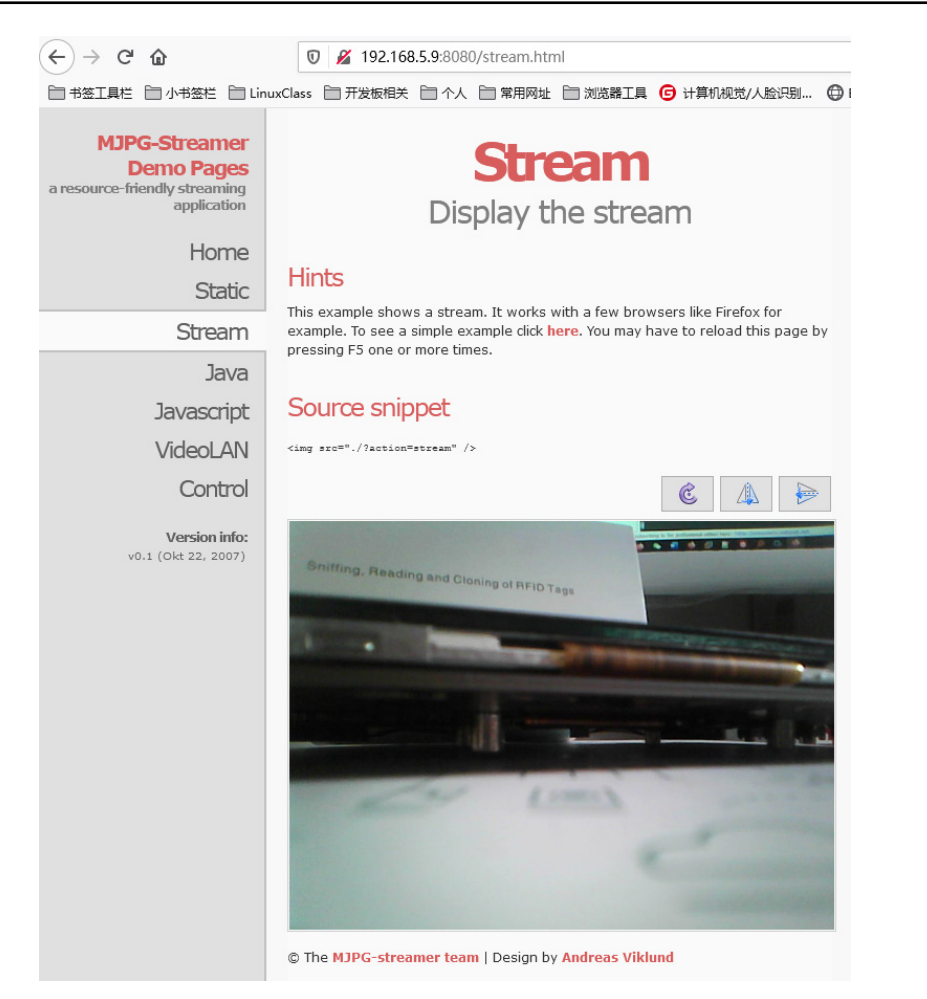

## 3.2.3 编程预览

## C **编程**

参考 video2lcd 示例 <https://gitee.com/weidongshan/RootfsPackages/tree/master/video2lcd> 在 ubuntu 下使用开发板配套的交叉编后生成 video2lcd 应用通过 nfs ssh 等方式拷贝到开发板上执行。

如下图所示,首先我们需要在 ubuntu 终端上执行 git clone 获取 video2lcd 示例的源码并进入源码目 录。

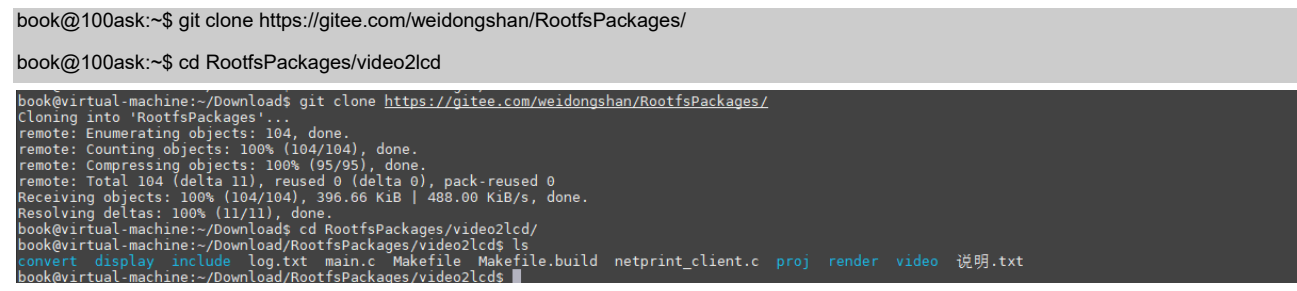

之后在 video2lcd 目录执行 make 命令来进行编译。

## book@100ask:~/RootfsPackages/video2lcd\$ make

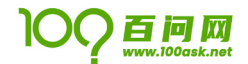

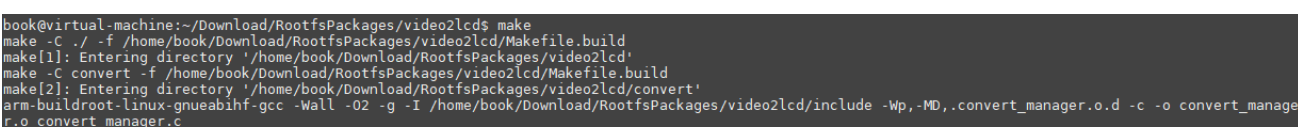

编译成功后生成的文件为 video2lcd 我们可以使用 ssh 或者开发板挂载 ubuntu nfs 目录等方式拷贝 到开发板内。

.s<br>in.o Makefile Makefile.build netprint\_client.c proj render video <mark>video2lcd</mark> 说明.txt

拷贝成功后,我们先关闭默认的 GUI 桌面程序,再执行./video2lcd /dev/video1 来预览摄像头数据, 打开后可以查看屏幕是否有摄像头数据输出。

[root@100ask:~]# /etc/init.d/S99myirhmi2 stop [root@100ask:~]# ./video2lcd /dev/video1

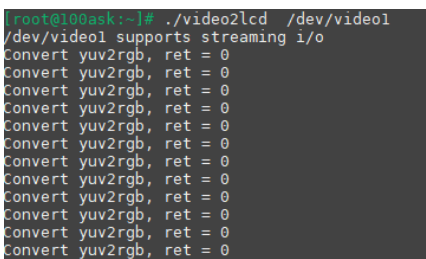

### Python **编程**

我们使用 python opencv3 来把摄像头数据保存到 output.avi 文件内, 如下所示, 新建一个 video2.py 文件并将下述代码拷贝进去,拷贝完成后,执行 chmod +x video2.py 来给文件增加可执行权限,最后执行 python3 video2.py 来运行此程序。

import numpy as np import cv2 cap = cv2.VideoCapture(0) # Define the codec and create VideoWriter object fourcc = cv2.VideoWriter\_fourcc(\*'XVID') out = cv2.VideoWriter('output.avi',fourcc, 20.0, (640,480)) while(cap.isOpened()): ret, frame = cap.read() if ret==True: frame = cv2.flip(frame,0) # write the flipped frame out.write(frame) cv2.imshow('frame',frame) if  $cv2.waitKey(1)$  &  $0xFF == ord('q')$ : break

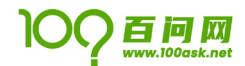

else:

break

# Release everything if job is finished

cap.release()

out.release()

cv2.destroyAllWindows()

lroot@100ask:~]# python3 video2.py<br>[ WARN:0] OpenCV | GStreamer warning: Cannot query video position: status=0, value=-1, duration=-1<br>QStandardPaths: XDG\_RUNTIME\_DIR not set, defaulting to '/tmp/runtime-root'<br>**q**t.qpa.inpu

执行成功后可以看到 LCD 上如下图类似的显示。

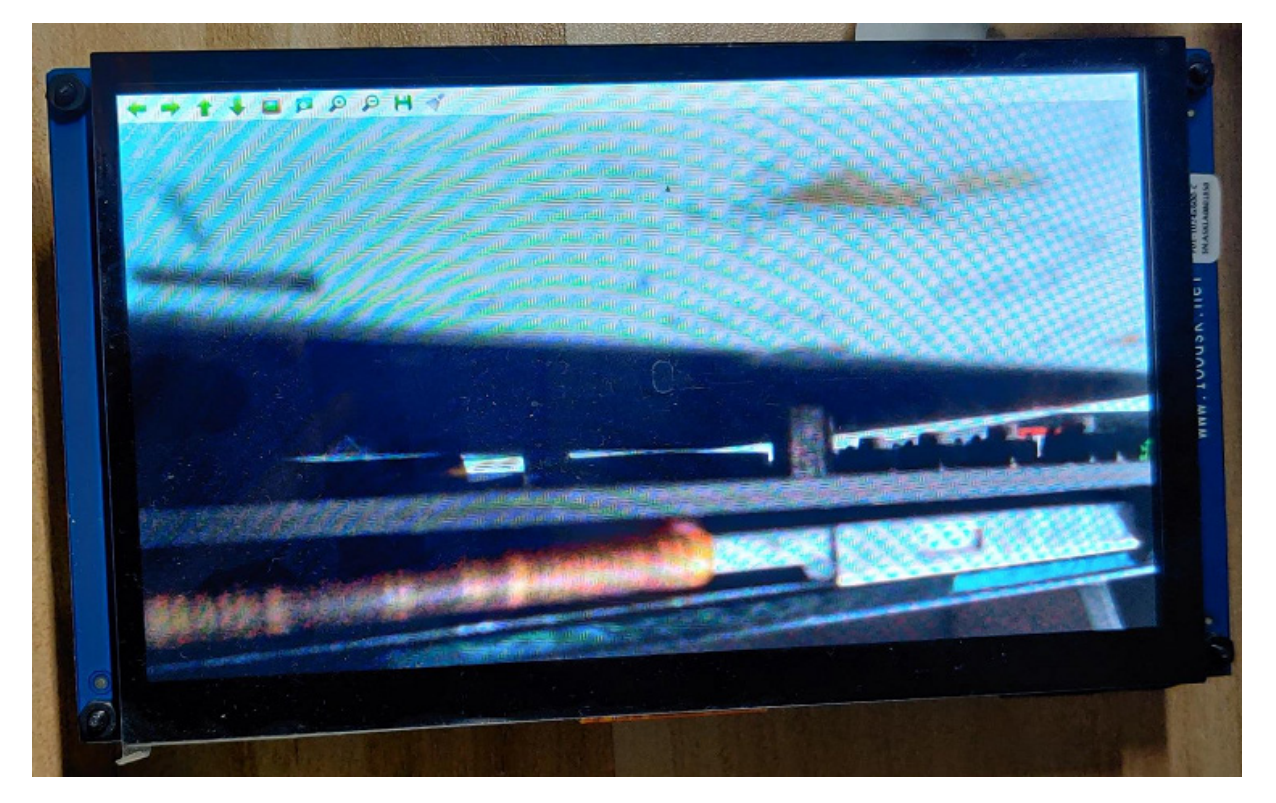

3.3 其它示例

### <span id="page-29-0"></span>3.3.1 获取摄像头参数

### **列出所有的摄像头设备**

使用 v4l2-ctl --list-device 命令可以列出所有的摄像头设备。

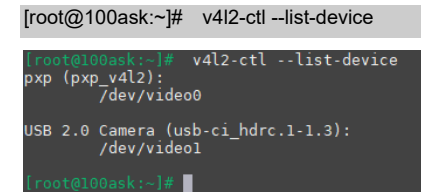

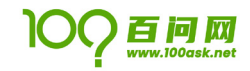

### **查看某个设备的详细驱动信息**

使用 v4l2-ctl -d /dev/video1 -D 命令可以列出/dev/video1 摄像头设备的详细驱动参数。

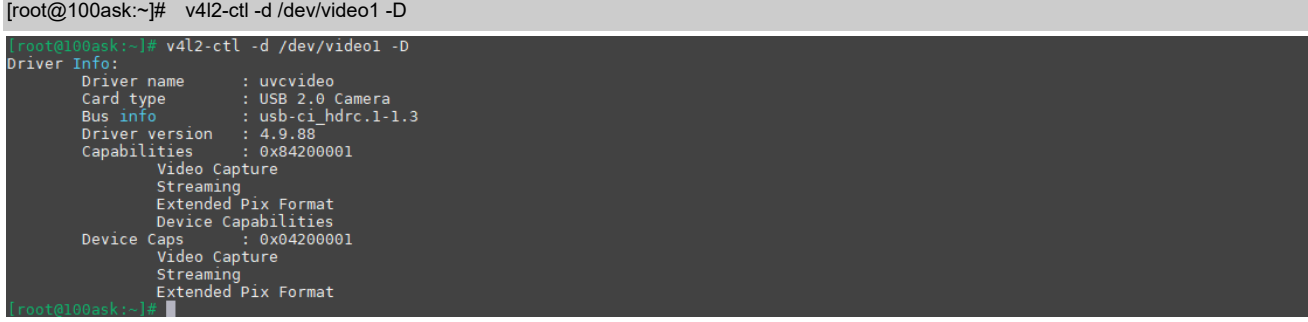

#### **列出摄像头支持哪些像素格式**

使用 v4l2-ctl --device /dev/video1 --list-formats 可以列出/dev/video0 摄像头设备都支持哪些 像素格式,如下所示支持 YUYV 和 JPEG 像素格式。

[root@100ask:~]# v4l2-ctl --device /dev/video1 --list-formats

```
[root@100ask:~]# v4l2-ctl --device /dev/video1 --list-formats<br>ioctl: VIDIOC_ENUM_FMT<br>Type: Videō Capture
              [0]: 'YUYV' (YUYV 4:2:2)<br>[1]: 'MJP<u>G</u>' (Motion-JPEG, compressed)
```
#### **列出摄像头都支持哪些控制参数**

使用 v4l2-ctl --device /dev/video1 -L 命令可以查看/dev/video1 设备都支持哪些可以控制的参 数。

[root@100ask:~]# v4l2-ctl --device /dev/video1 -L

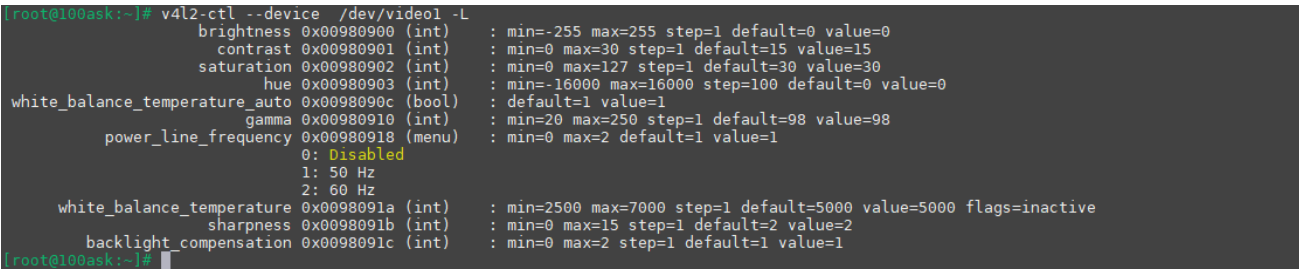

## **列出摄像头支持哪些分辨率格式**

使用 v412-ct1 --device /dev/video1 --list-formats-ext 可以列出/dev/video0 设备支持哪些像素 格式同时又包含哪些分辨率以及帧率。

#### [root@100ask:~]# v4l2-ctl --device /dev/video1 --list-formats-ext

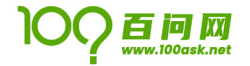

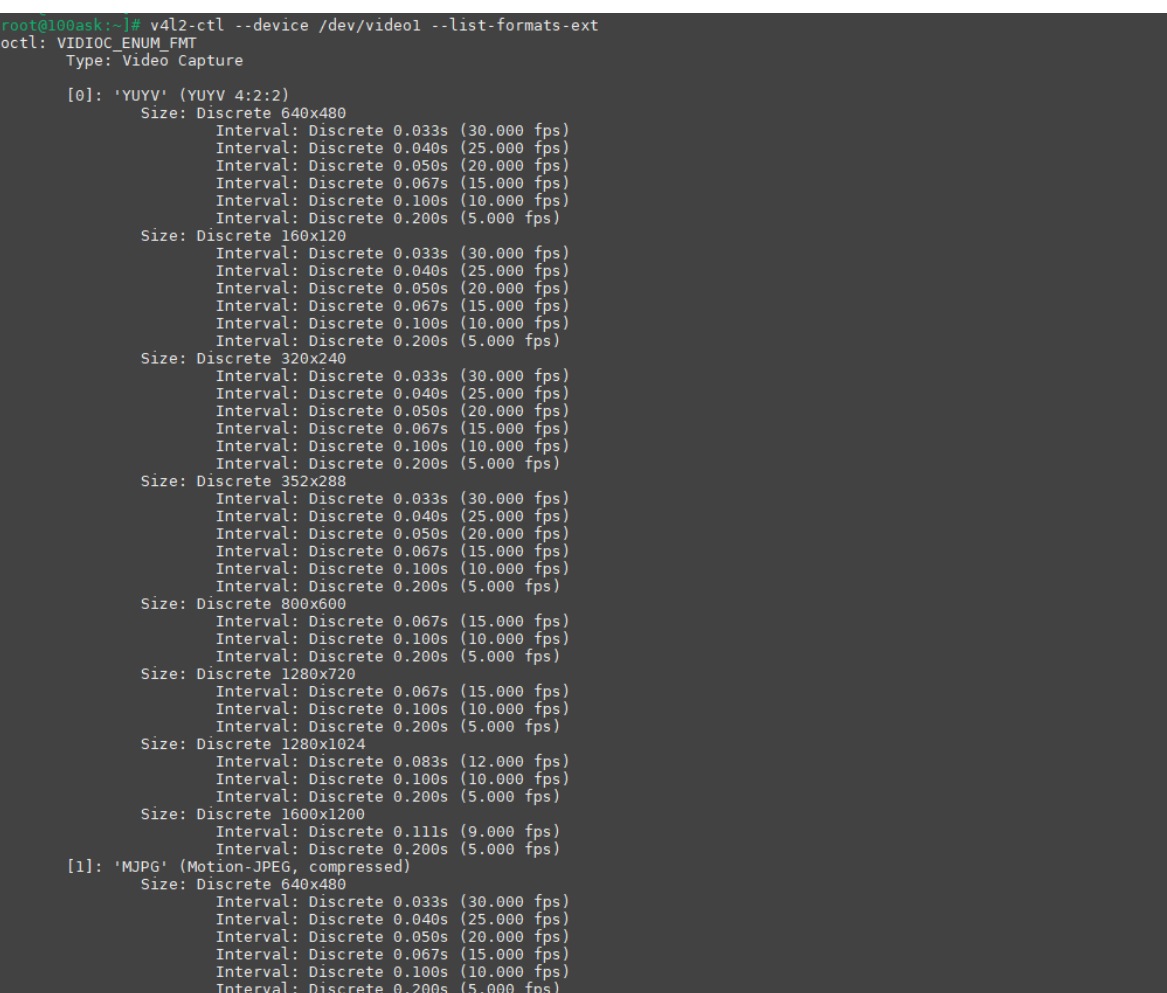

## 2.4.4 修改摄像头参数

使用 v4l2-ctl 可以设置一些参数,如下设置默认的帧率为 30fps。

[root@100ask:~]# v4l2-ctl --set-parm=30

也可以使用 v4l2-ctl 设置默认的摄像头采集数据分辨率和数据格式,如下所示设置摄像头采集的数据 分辨率大小为 640x480 像素格式为 MJPG 。

[root@100ask:~]# v4l2-ctl --set-fmt-video=width=640,height=480,pixelformat=MJPG

## 2.4.5 使用 v4l2-ctl 拍摄

下面我们使用 v4l2-ctl 工具连续拍摄 30 张像素格式为 MJPG 分辨率为 640x480 的图像,并使用 gstplay-1.0 进行播放,下面示例为拍照示例。

[root@100ask:~]# v4l2-ctl --set-fmt-video=width=640,height=480,pixelformat=MJPG --stream-mmap --stream-count=1 --stream-to=pics.jpeg - device /dev/video1

-set-fmt-video=width=640,height=480,pixelformat=MJPG --stream-mmap --stream-count=1 --stream-to=pics.jpeg --devi  $v412-ct1$ lroot@100ask:~<br>**ce /dev/videol** 

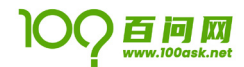

拍摄成功后我们可以使用 GUI 内的图片功能来预览显示。

# <span id="page-32-0"></span>第4章 摄像头 V412 编程详解

## 4.1 V4L2 简介

<span id="page-32-1"></span>Video for Linux two(Video4Linux2)简称 V4L2,是 V4L 的改进版。V4L2 是 linux 操作系统下一套用 于采集图片、视频和音频数据的通用 API 接口,配合适当的视频采集设备和相应的驱动程序,可以实现图 片、视频、音频等的采集。V4L2 像一个优秀的快递员,将视频采集设备的图像数据安全、高效的传递给不 同需求的用户。

在 Linux 中, 一切皆文件, 所有外设都被看成一种特殊的文件, 称为"设备文件"。视频设备也不例 外,也可以可以看成是设备文件,可以像访问普通文件一样对其进行读写。V4L2 驱动的摄像头的设备文件 一般是/dev/videoX(X 为任意数字,要与自己的设备相对应)。

V4L2 支持三种方式来采集图像:内存映射方式(mmap)、直接读取方式(read)和用户指针。内存映射的 方式采集速度较快,一般用于连续视频数据的采集,实际工作中的应用概率更高;直接读取的方式相对速度 慢一些,所以常用于静态图片数据的采集;用户指针使用较少,如有兴趣可自行研究。由于内存映射方式的 应用更广泛,所以本文重点讨论内存映射方式的视频采集。

## 4.2 V4L2 视频采集原理

<span id="page-32-2"></span>在通过 V4L2 采集图像之前, 我们需要做的很多, 但是很重要的一步是分配帧缓冲区, 并将分配的帧缓 冲区从内核空间映射到用户空间,然后将申请到的帧缓冲区在视频采集输入队列排队,剩下的就是等待视频 数据的到来。但是,万一视频数据真的来了是怎么个流动过程呢?这个我们有必要了解一下。

当启动视频采集后,驱动程序开始采集一帧图像数据,会把采集的图像数据放入视频采集输入队列的第一个 帧缓冲区,一阵图像数据就算采集完成了。第一个帧缓冲区存满一帧图像数据后,驱动程序将该帧缓冲区移 至视频采集输出队列,等待应用程序从输出队列取出,应用程序取出图像数据可以对图像数据进行处理或存 储操作,然后将帧该缓冲区放入视频采集输入队列的尾部。驱动程序接下来采集下一帧数据,放入第二个缓 冲区,同样的帧缓冲区存满一帧数据后,驱动程序将该缓冲区移至视频采集输出队列,应用程序将该帧缓冲 区的图像数据取出后又将该帧缓冲区放入视频输入队列尾部,这样循环往复就实现了循环采集。流程如下图 所示:

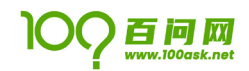

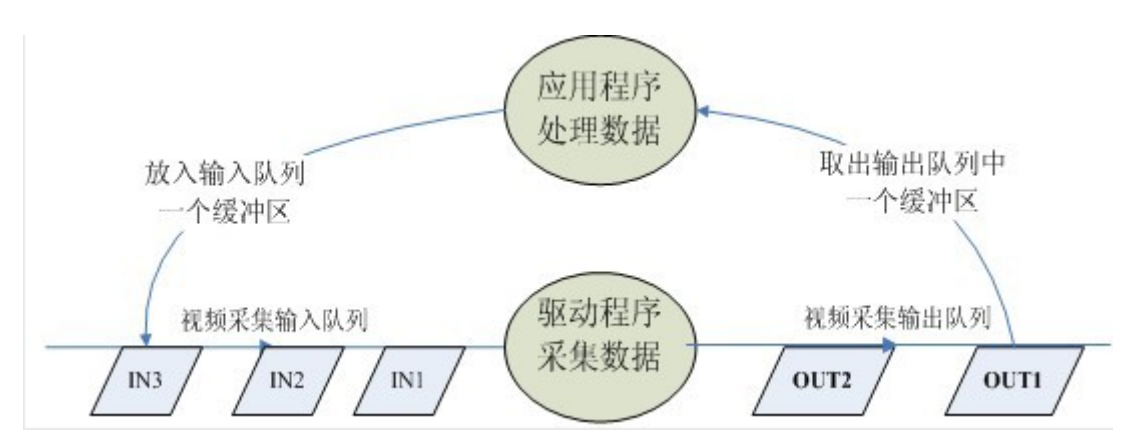

为了更好的理解这个过程,我们可以把"应用程序处理数据"比喻成"西瓜加工商加工西瓜","V4L2 驱动程序采集数据"比喻成"西瓜采集员采集西瓜",事先"西瓜加工商"会给"西瓜采集员"准备几个 空篮子,然后"西瓜采集员"守着几个空篮子等待"瓜农"(图像采集设备,例如:摄像头)将空篮子装满, 当"空篮子 1"被"瓜农"装满以后,"西瓜采集员"会将装满西瓜的篮子放到"西瓜加工队列"等待"西 瓜加工商"取走加工,当"西瓜加工商"取走装满西瓜的篮子中的西瓜的时候,"西瓜加工商"会将空篮子 放回到事先给"西瓜采集员"准备好的西瓜采集队列的尾部。当"瓜农"装满下一个空篮子的时候,"西瓜 采集员"同样的将装满西瓜的篮子放到"西瓜加工队列"等待"西瓜加工商"取走加工。这样,整个过程会 持续不断的继续下去。

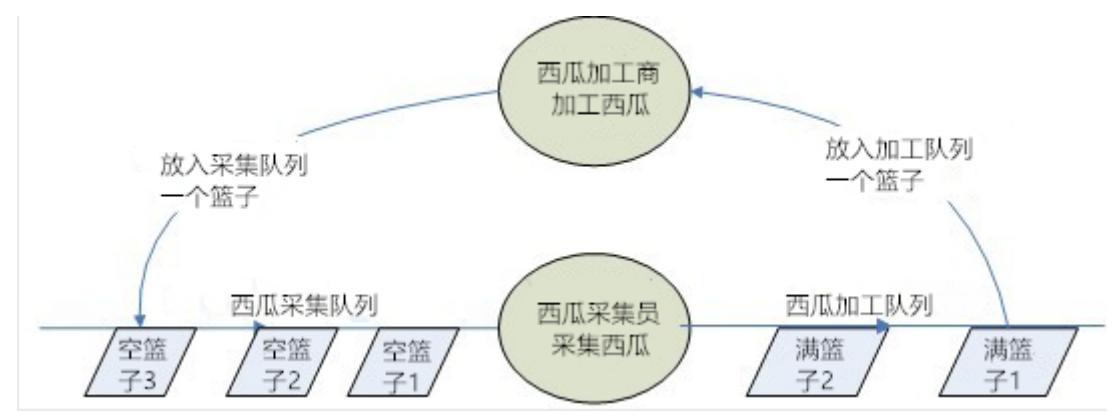

## 4.3 V4L2 程序实现流程

<span id="page-33-0"></span>使用 V4L2 进行视频采集,一般分为 5 个步骤:

(1)打开设备,进行初始化参数设置,通过 V4L2 接口设置视频图像的采集窗口、采集的点阵大小和格式;

(2)申请图像帧缓冲,并进行内存映射,将这些帧缓冲区从内核空间映射到用户空间,便于应用程序读取、 处理图像数据;

(3)将帧缓冲进行入队操作,启动视频采集;

(4)驱动开始视频数据的采集,应用程序从视频采集输出队列取出帧缓冲区,处理完后,将帧缓冲区重新 放入视频采集输入队列,循环往复采集连续的视频数据;

(5)释放资源,停止采集工作。

在进行 V4L2 开发中,常用的命令标识符如下:

- (1) VIDIOC REQBUFS: 分配内存;
- (2) VIDIOC\_QUERYBUF:把 VIDIOC\_REQBUFS 中分配的数据缓存转换成物理地址;
- (3) VIDIOC QUERYCAP: 查询驱动功能;
- (4) VIDIOC ENUM FMT: 获取当前驱动支持的视频格式;
- (5) VIDIOC S FMT:设置当前驱动的视频捕获格式;
- $(6)$  VIDIOC\_G\_FMT: 读取当前驱动的视频捕获格式;
- (7) VIDIOC TRY FMT:验证当前驱动的显示格式;
- (8) VIDIOC CROPCAP: 查询驱动的修剪功能;

百问网

- (9)VIDIOC\_S\_CROP:设置视频信号的边框;
- (10) VIDIOC G CROP:读取视频信号的边框;
- (11) VIDIOC\_QBUF: 把数据从缓存中读取出来;
- (12) VIDIOC\_DQBUF: 把数据放回缓存队列;
- (13) VIDIOC STREAMOP: 开始视频显示函数;
- (14) VIDIOC STREAMOFF:结束视频显示函数;

(15) VIDIOC QUERYSTD:检查当前视频设备支持的标准,例如 PAL 或 NTSC; 这些 IO 调用,有些是必须的,有些是可选择的。 具体流程如下图所示:

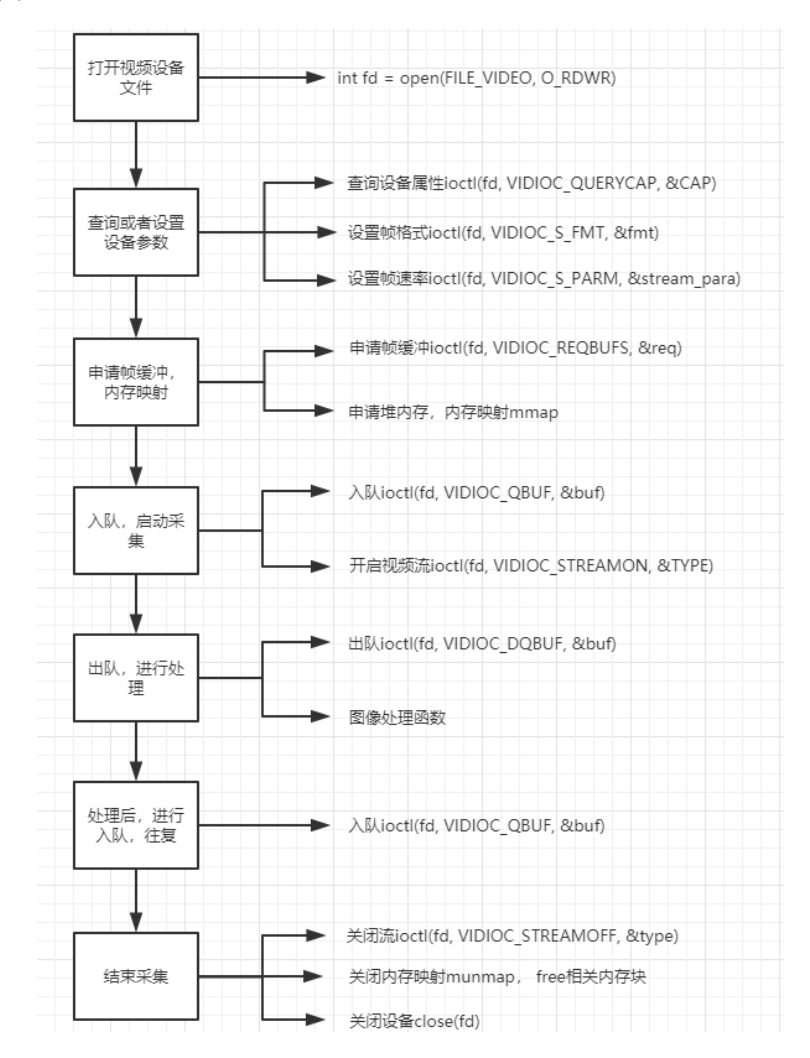

## 4.4 V4L2 程序实例刨析

<span id="page-35-0"></span>V4L2 的代码主要位于 video2lcd/video/v4l2.c 文件中,接下来就针对上文 V4L2 程序实现流程和流程 中使用的重要数据结构,结合 v412.c 文件中的代码进行说明。代码支持内存映射和直接读取两种方式,由 于内存映射方式应用更广泛,本文只详细说明内存映射方式,直接读取方式与内存映射方式类似,可自行研 究。

## 4.4.1 打开设备

应用程序能够使用阻塞模式或非阻塞模式打开视频设备,如果使用非阻塞模式调用视频设备,即使尚未捕获 到信息,驱动依旧会把缓存(DQBUFF)里的东西返回给应用程序。如果使用非阻塞的方式打开摄像头设备, 第 2 行代码中 open 函数的第二个参数修改为 0 RDWR | O\_NONBLOCK 即可。

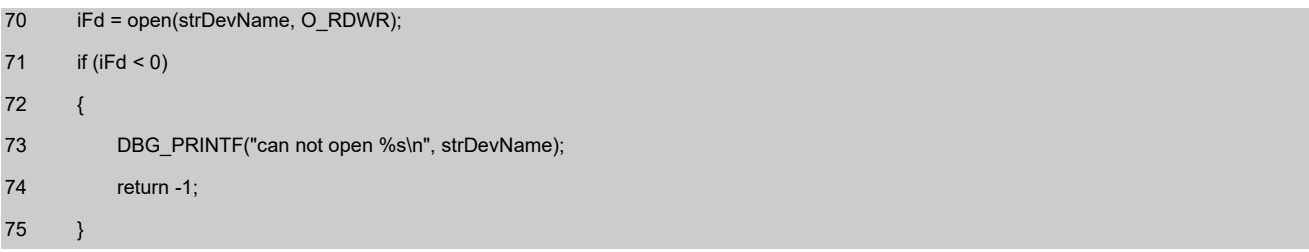

## 4.4.2 查询设备属性

查询设备属性需要使用 struct v4l2\_capability 结构体,该结构体描述了视频采集设备的 driver 信息。 01 struct v4l2 capability

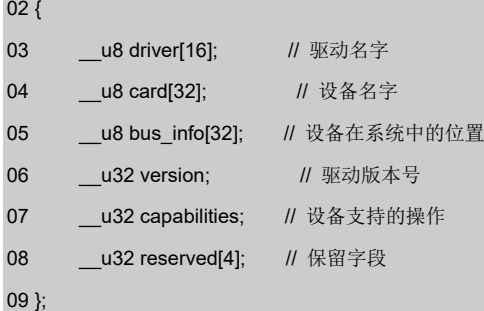

通过 VIDIOC QUERYCAP 命令来查询 driver 是否合乎规范。因为 V4L2 要求所有 driver 和 device 都支持这 个 ioctl。所以,通过 VIDIOC\_QUERYCAP 命令是否成功来判断当前 device 和 driver 是否符合 V4L2 规范。 当然,这个命令执行成功的同时还能够得到设备足够的信息,如 struct v4l2\_capability 结构体所示内容。 86~98 行代码检查当前设备是否为 capture 设备,并检查使用内存映射还是直接读的方式获取图像数据。

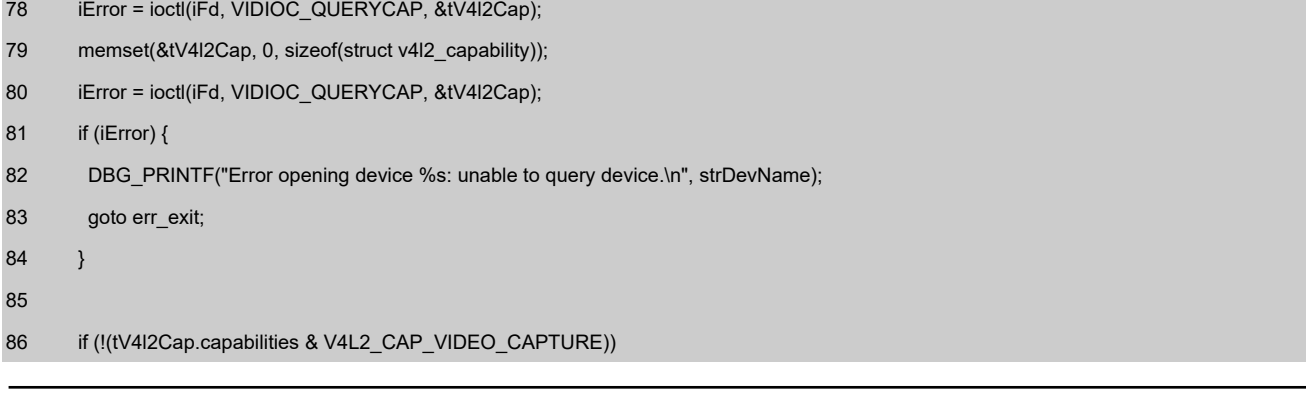

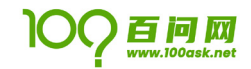

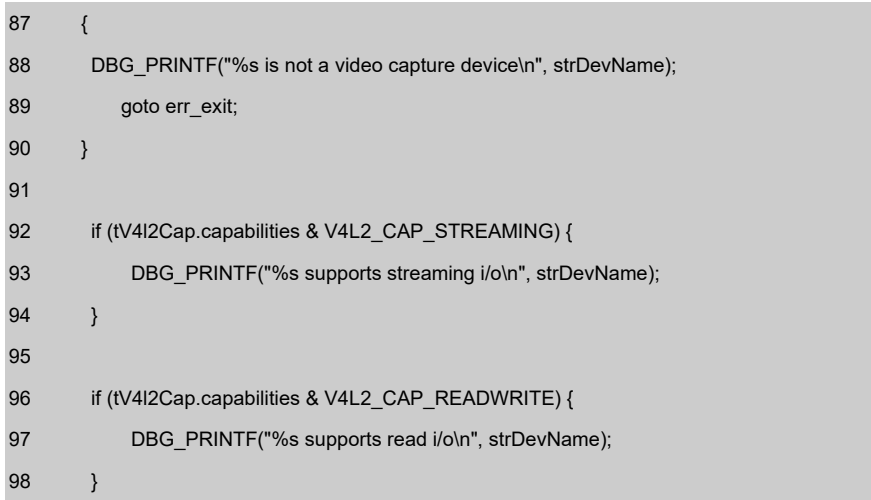

## 4.4.3 显示所有支持的格式

显示所有支持的格式需要用到 struct v412\_fmtdesc 结构体,该结构体描述当前 camera 支持的格式信息。

01 struct v4l2\_fmtdesc

- 03 \_\_u32 index; // 要查询的格式序号,应用程序设置
- 04 enum v4l2\_buf\_type type; // 帧类型, 应用程序设置
- 05 \_\_u32 flags; // 是否为压缩格式
- 06 \_\_\_ u8 description[32]; // 格式名称
- 07 \_\_\_\_\_ u32 pixelformat; \_\_\_\_\_\_\_ //所支持的格式
- 08 \_\_u32 reserved[4]; // 保留
- 09 };

02 {

使用 VIDIOC\_ENUM\_FMT 命令查询当前 camera 支持的所有格式。struct v4l2\_fmtdesc 结构体中 index 要设 置, 从 0 开始; enum v412 buf type type 也要设置, 如果使用的是 camera 设备, 则 enum v412 buf type type 要设置为 V4L2\_BUF\_TYPE\_VIDEO\_CAPTURE,因为 camera 是 CAPTURE 设备。结构体中的其他内容 driver 会填充。其中\_\_u32 pixelformat 参数在设置图像帧格式时需要使用。

100 memset(&tFmtDesc, 0, sizeof(tFmtDesc)); 101 tFmtDesc.index = 0; 102 tFmtDesc.type = V4L2\_BUF\_TYPE\_VIDEO\_CAPTURE; 103 while ((iError = ioctl(iFd, VIDIOC\_ENUM\_FMT, &tFmtDesc)) == 0) { 104 if (isSupportThisFormat(tFmtDesc.pixelformat)) 105 { 106 ptVideoDevice->iPixelFormat = tFmtDesc.pixelformat; 107 break; 108 } 109 tFmtDesc.index++; 110 }

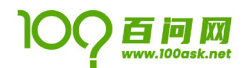

## 4.4.4 设置图像帧格式

01 struct v4l2\_format

设置图像格式需要用到 struct v412 format 结构体,该结构体描述每帧图像的具体格式,包括帧类型以及 图像的长、宽等信息。

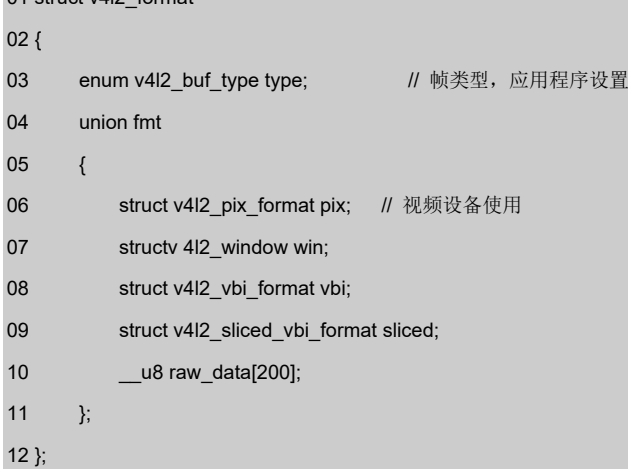

struct v4l2\_format 结构体需要设置 enum v4l2\_buf\_type type 和 union fmt 中的 struct v4l2\_pix\_format pix。enum v412 buf type type 因为使用的是 camera 设备, camera 是 CAPTURE 设备, 所以设置成 V4L2\_BUF\_TYPE\_VIDEO\_CAPTURE。struct v412\_pix\_format pix 设置一帧图像的长、宽和格式等, 由于要适 配 LCD 输出, 所以长、宽设置为 LCD 支持的长、宽, 如 124~125 行所示。

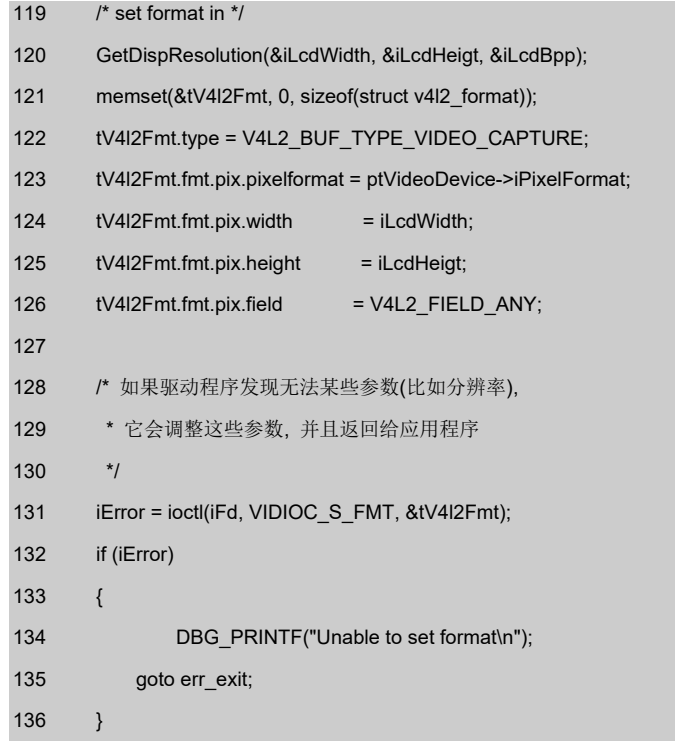

## 4.4.5 申请缓冲区

相关结构体如下,该结构体描述申请的缓冲区的基本信息。

01 struct v4l2\_requestbuffers

02 {

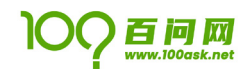

03 \_\_\_ u32 count; <br> // 缓冲区内缓冲帧的数目

04 enum v4l2\_buf\_type type; // 缓冲帧数据格式

05 enum v4l2\_memorymemory; // 区别是内存映射还是用户指针方式

06 \_\_u32 reserved[2];

07 };

申请一个拥有四个缓冲帧的缓冲区,\_\_u32 count 为缓冲帧的数目;enum v4l2\_buf\_type type 和前文一样, 同样设置成 V4L2 BUF TYPE VIDEO CAPTURE; enum v412 memorymemory 用来区分是内存映射还是用户指针, 我们使用内存映射的方式,所以设置成 V4L2\_MEMORY\_MMAP。

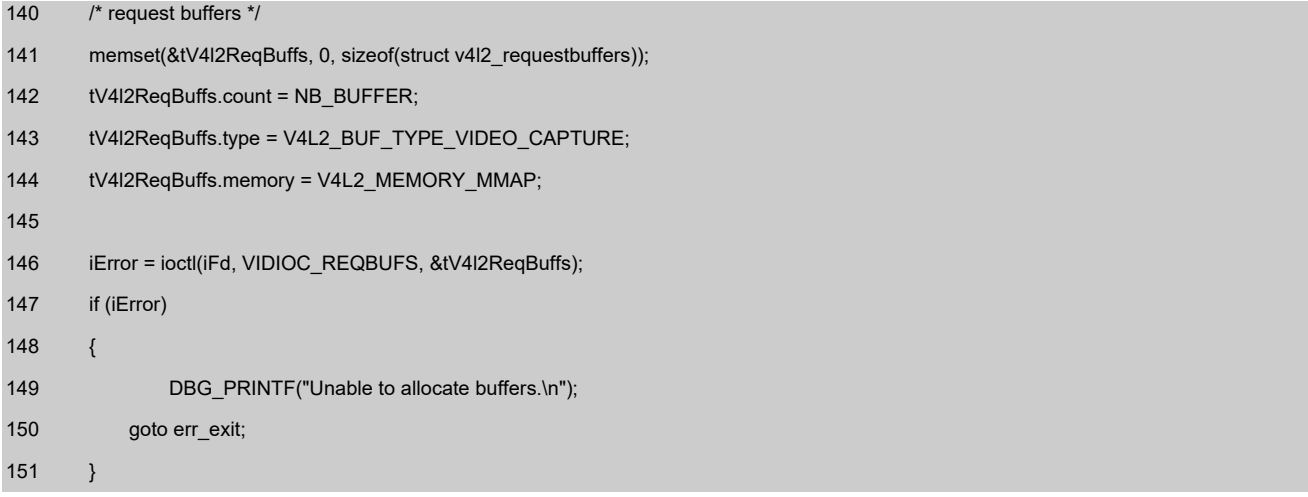

## 4.4.6 将申请的缓冲帧从内核空间映射到用户空间

相关结构体如下,该结构体表示一帧图像数据的基本信息,包含序号、缓冲帧长度和缓冲帧地址等信息。

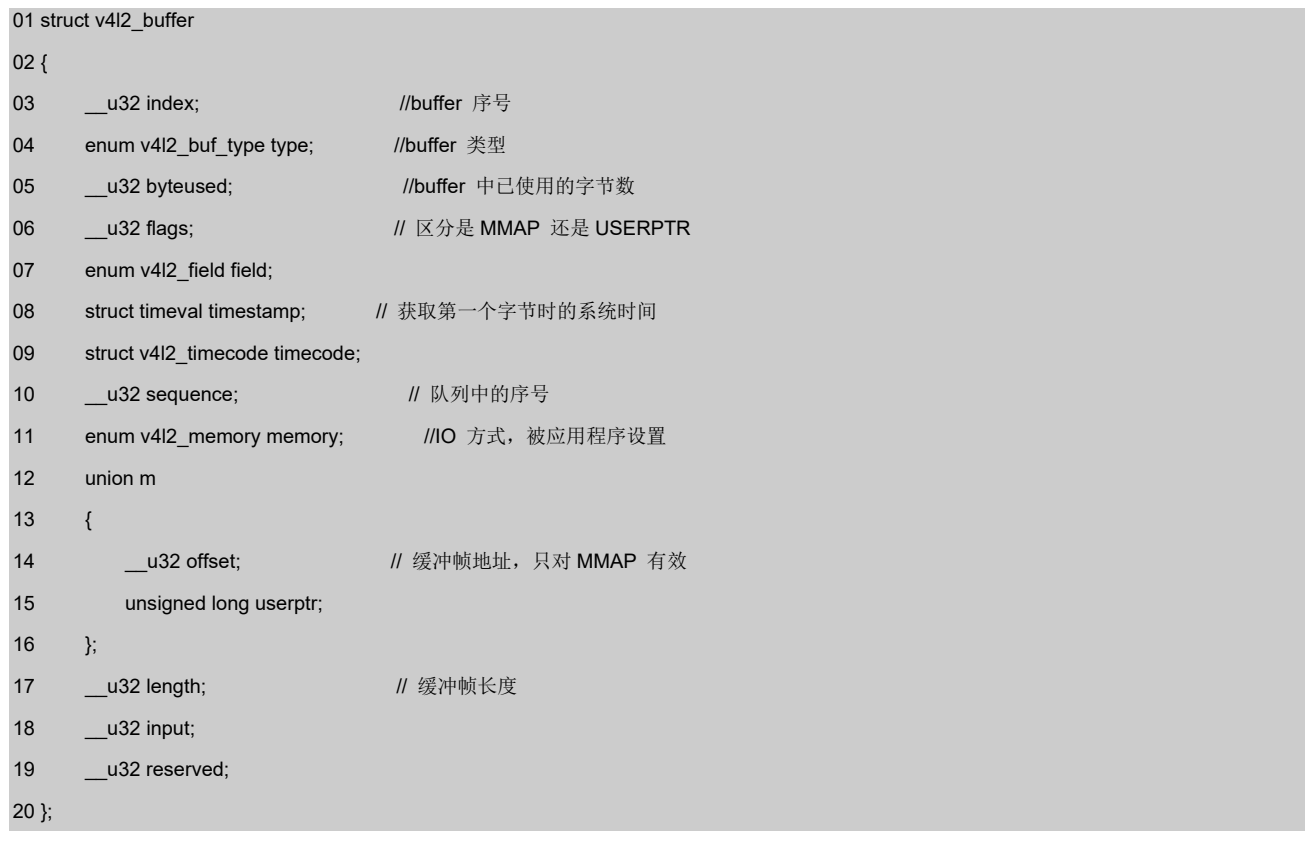

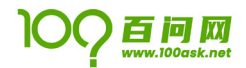

将内核空间的帧缓冲映射到用户空间,需要两个数据接收帧缓冲的长度和地址,我们需要自己定义一个结构 体,该结构体位于 video2lcd/include/video\_manager.h 文件中, 其中 iVideoBufMaxLen 接收帧缓冲的长 度,pucVideBuf 接收帧缓冲地址。

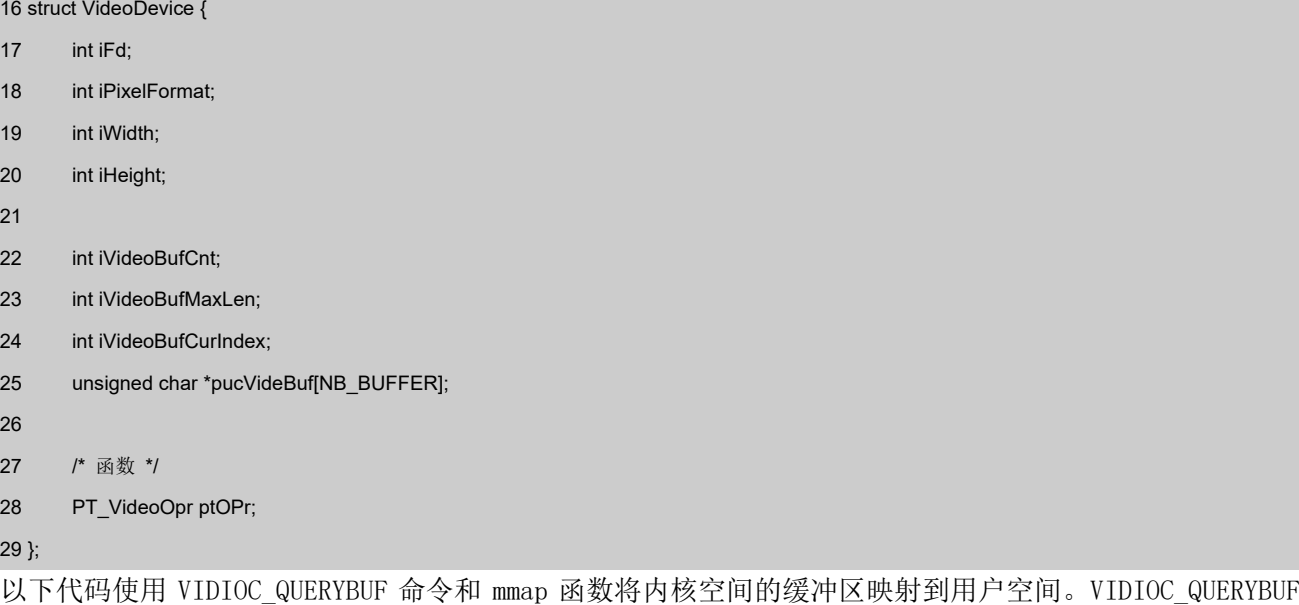

命令的使用需要参数 struct v412\_buffer 结构体,结构体中的 type、memory 和 index 参数需要设置, type 和 memory 和前文中的设置一样, 分别设置成 V4L2\_BUF\_TYPE\_VIDEO\_CAPTURE 和 V4L2\_MEMORY\_MMAP, index 参数表示申请的缓冲帧的标号,从 0 开始,包含申请的所有缓冲帧。

mmap 函数原形为:

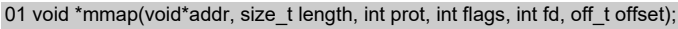

参数具体的含义:

- 1. addr: 映射起始地址, 一般为 NULL, 让内核自动选择;
- 2. length:被映射内存块的长度;
- 3. prot:标志映射后能否被读写,其值为 PROT\_EXEC,PROT\_READ,PROT\_WRITE,PROT\_NONE;
- 4. flags: 确定此内存映射能否被其他进程共享,可设置为 MAP SHARED 或 MAP PRIVATE;
- 5. fd:设备文件句柄;
- 6. offset:确定映射后的内存地址

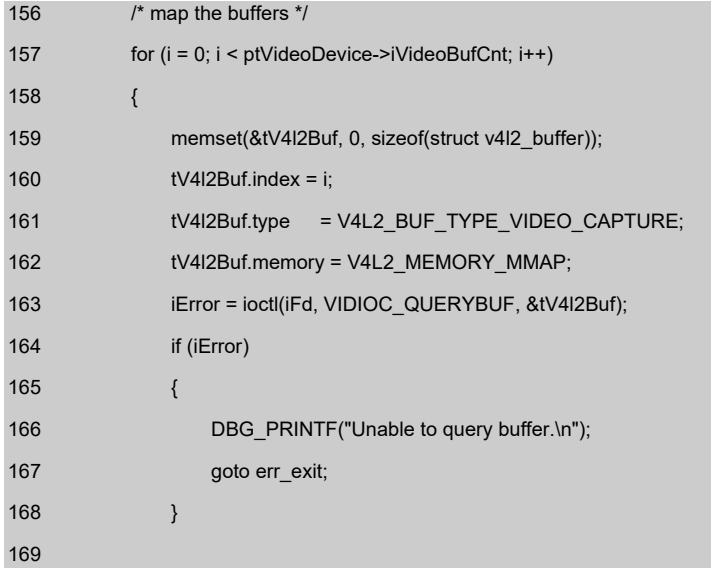

## 100ASK USB VIDEO

**User Manual**

# 百问网

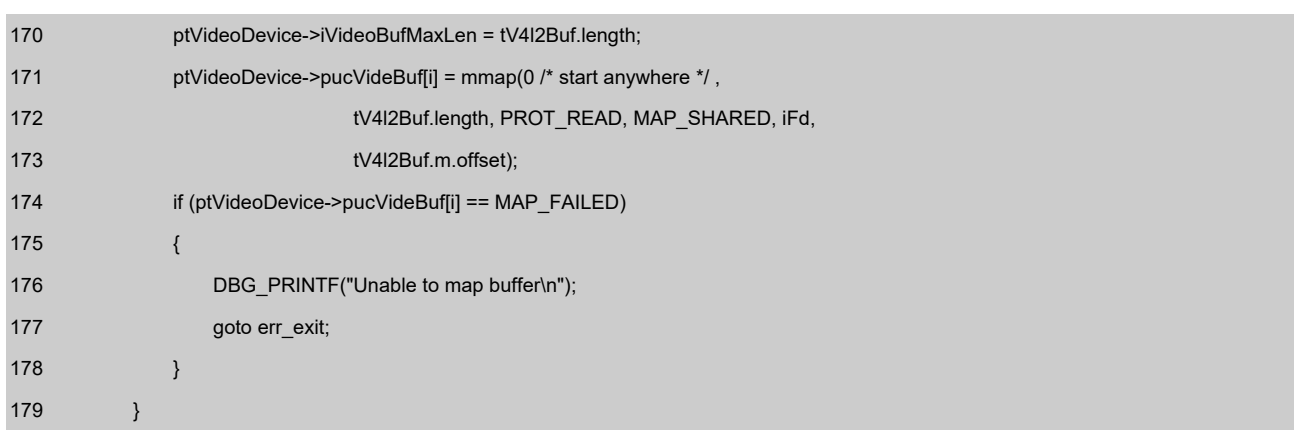

## 4.4.7 将申请的缓冲帧放入队列,并启动数据流

184~194 行代码为使用 VIDIOC QBUF 命令,将申请的缓冲帧依次放入缓冲帧输入队列,等待被图像采集设备 依次填满;

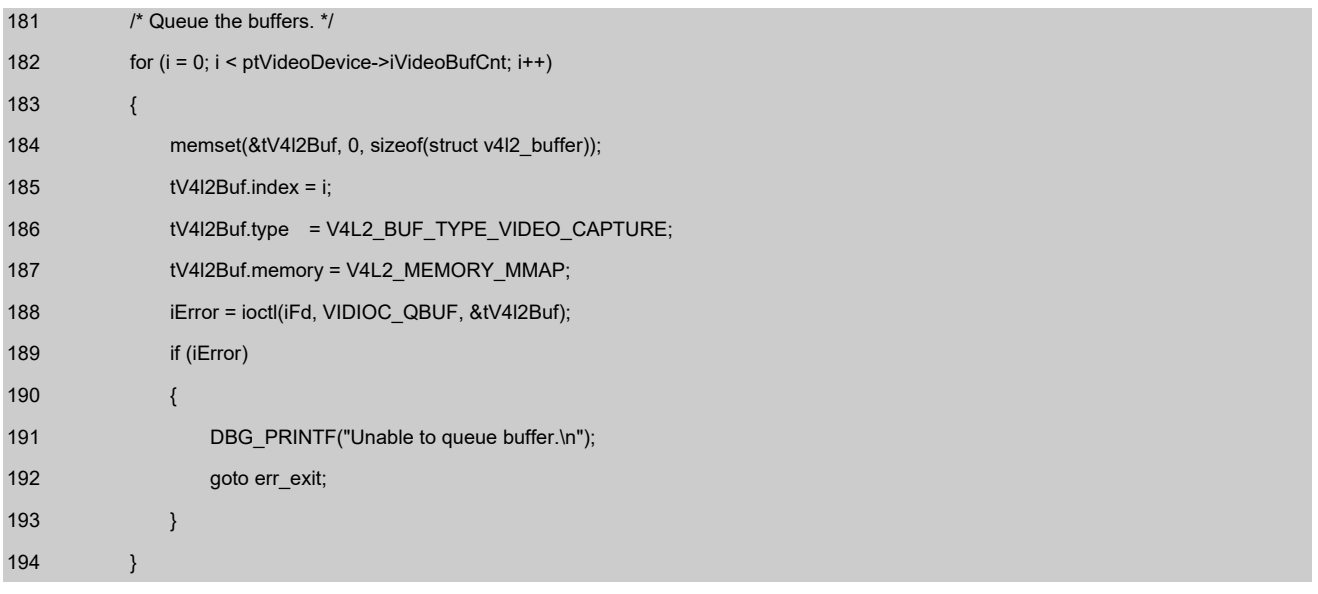

## 4.4.8 启动捕捉图像数据

启动捕捉图像数据使用 VIDIOC STREAMON 命令,当该命令执行成功后,便可以等待图像数据的到来。 356 /\*\*\*\*\*\*\*\*\*\*\*\*\*\*\*\*\*\*\*\*\*\*\*\*\*\*\*\*\*\*\*\*\*\*\*\*\*\*\*\*\*\*\*\*\*\*\*\*\*\*\*\*\*\*\*\*\*\*\*\*\*\*\*\*\*\*\*\*\*\*

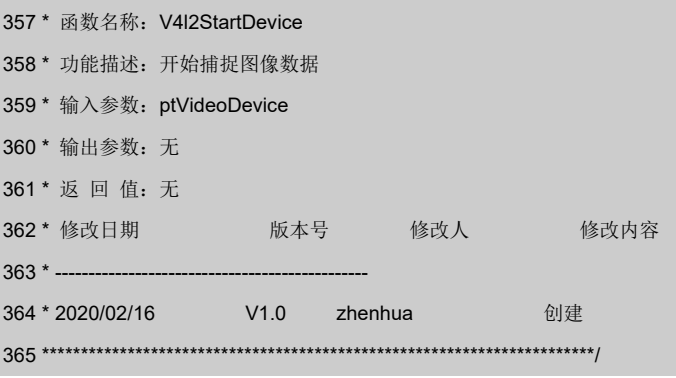

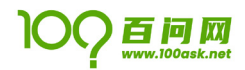

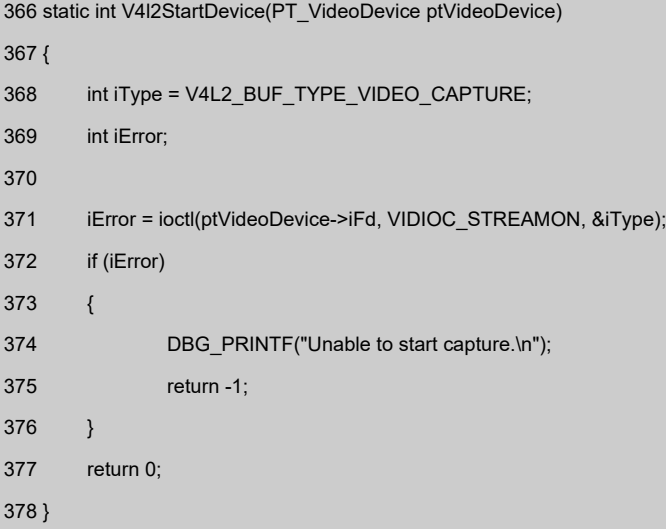

## 4.4.9 出列采集的帧缓冲, 并处理图像数据, 然后再将数据帧入列

我们可以使用 VIDIOC\_DQBUF 命令, 等待缓冲帧的到来, 当有缓冲帧被放入视频输出缓冲队列, 我们便可以 采到一帧图像。接收到图像我们可以对图像进行操作,例如保存、压缩或者 LCD 输出等。

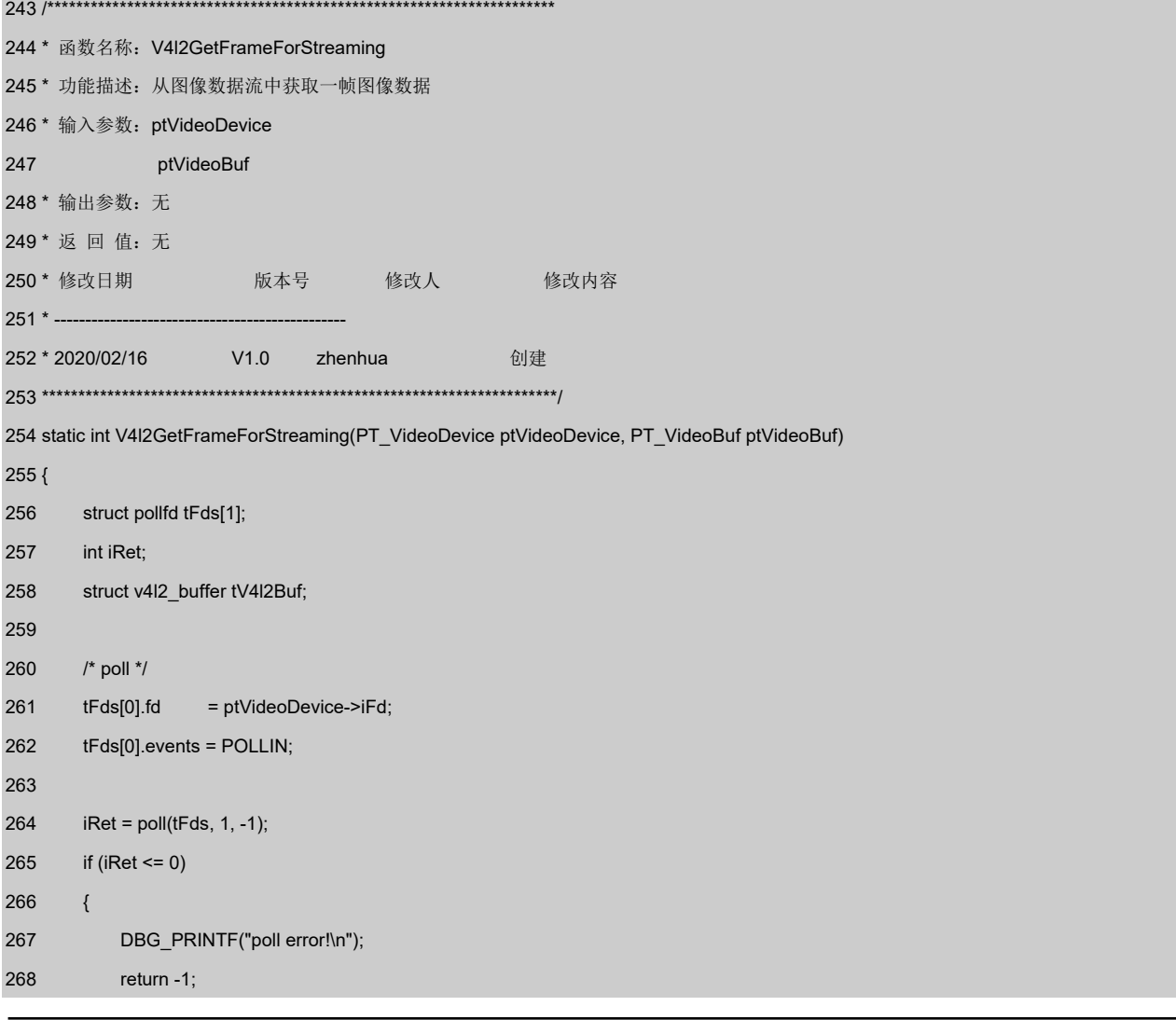

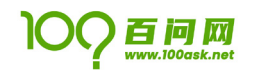

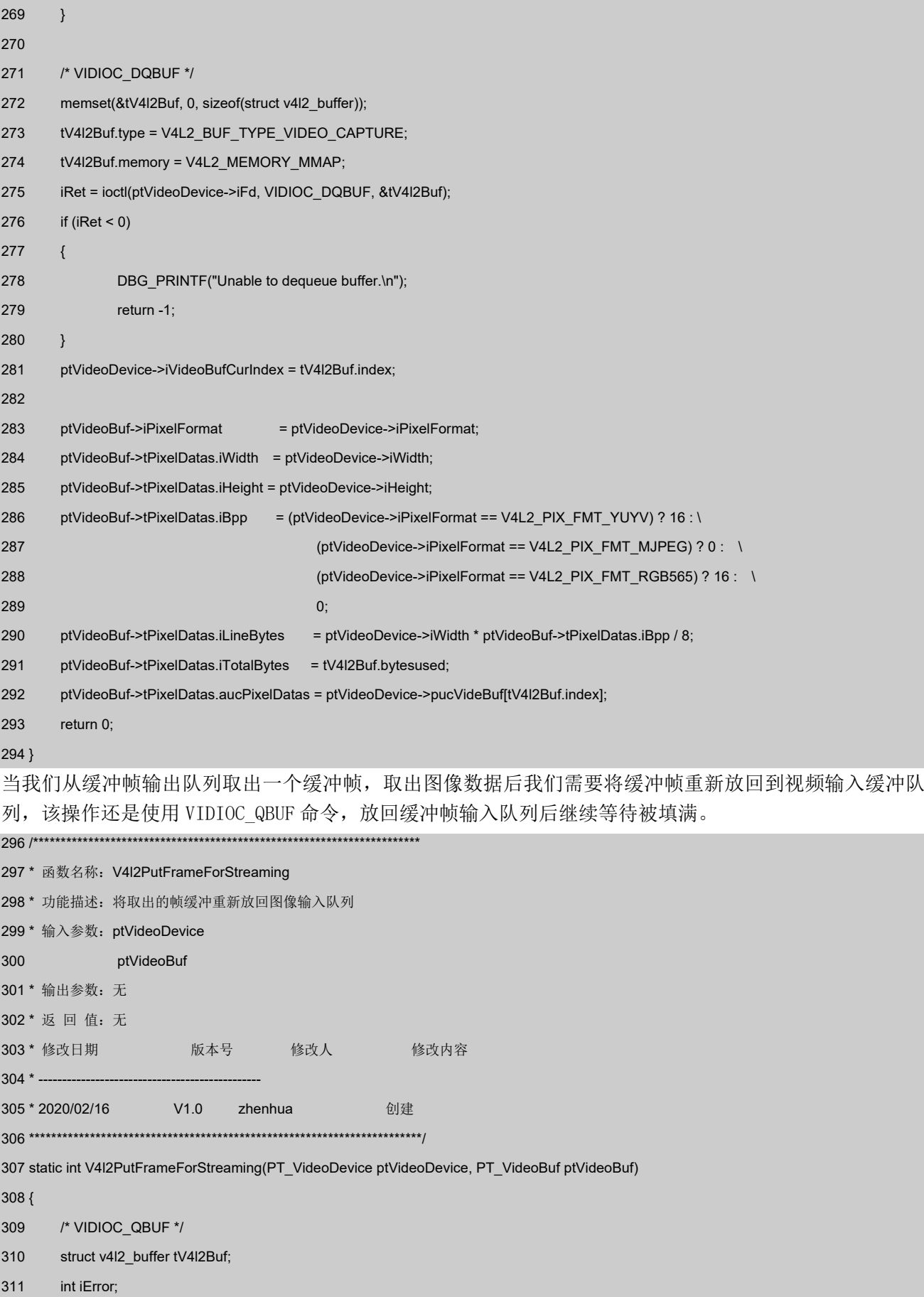

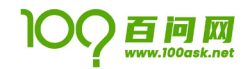

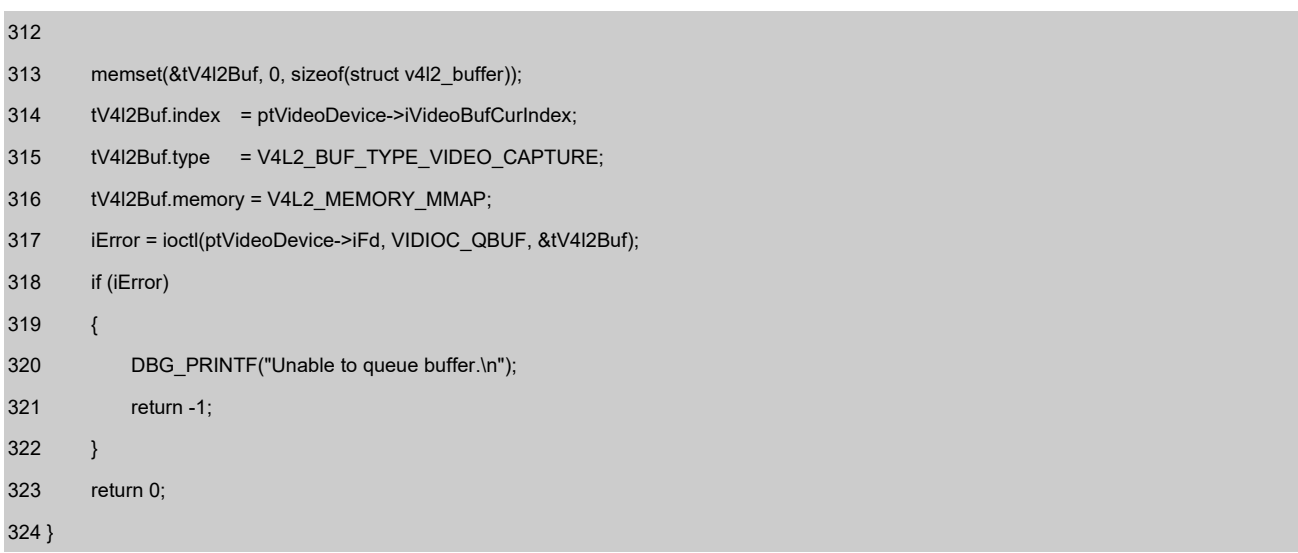

## 4.4.10 停止捕捉图像数据

停止采集图像数据,首先使用 VIDIOC\_STREAMOFF 命令,关闭捕获图像数据。同时要注意取消内存映射和关 闭句柄,防止不必要的内存泄漏。代码 390~407 行为停止捕捉图像数据命令;代码 227~241 行为取消内存映 射和关闭句柄。

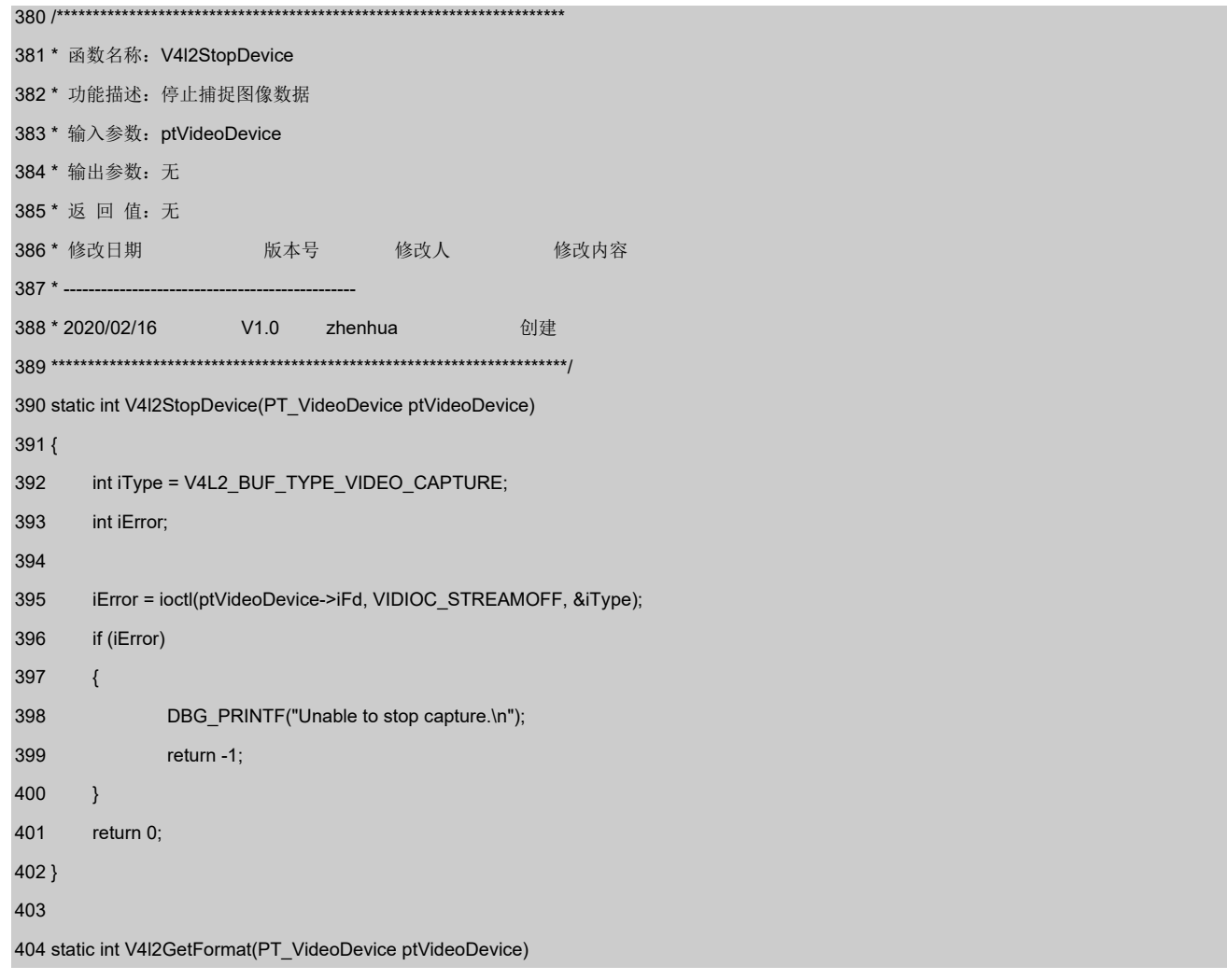

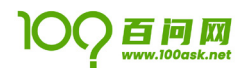

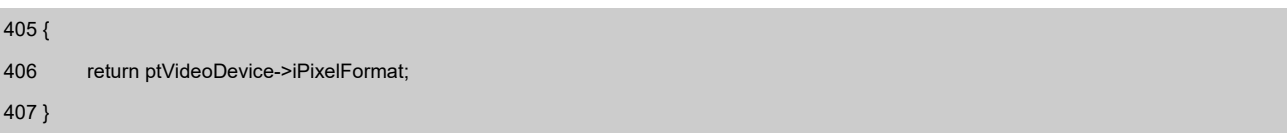

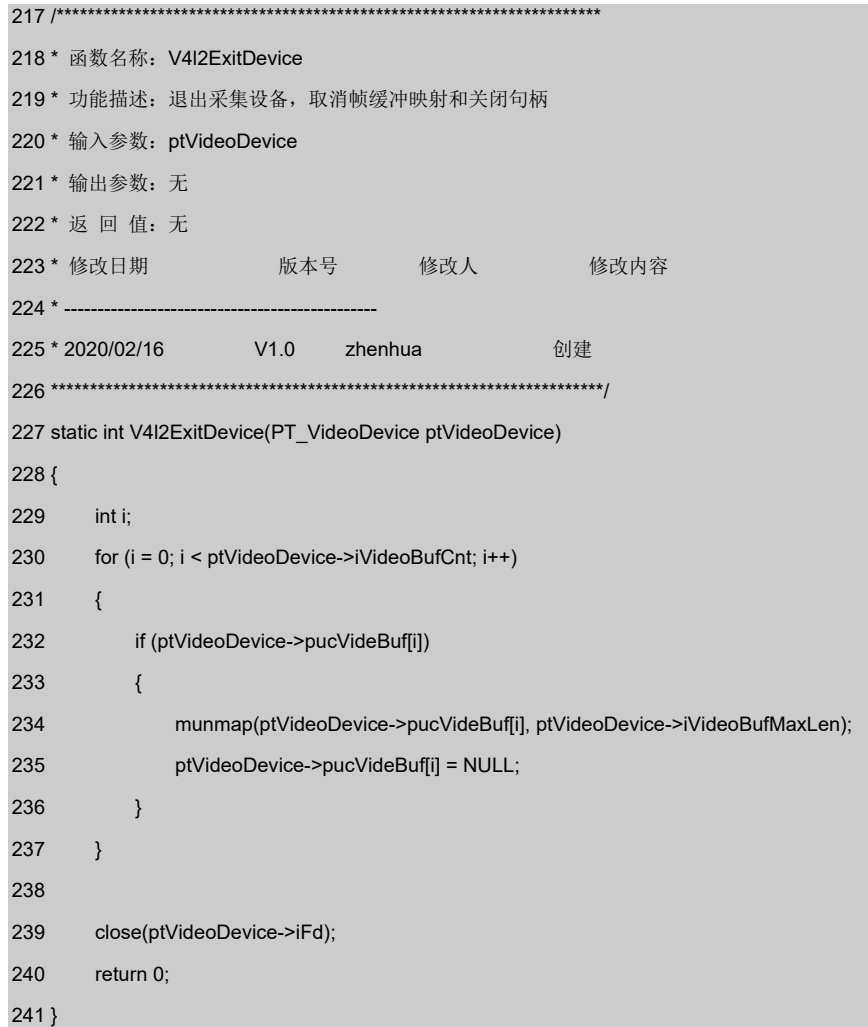